# Deep Learning Access ANPR Camera

User's Manual

# **Cybersecurity Recommendations**

#### Mandatory actions to be taken towards cybersecurity

#### 1. Change Passwords and Use Strong Passwords:

The number one reason systems get "hacked" is due to having weak or default passwords. It is recommended to change default passwords immediately and choose a strong password whenever possible. A strong password should be made up of at least 8 characters and a combination of special characters, numbers, and upper and lower case letters.

#### 2. Update Firmware

As is standard procedure in the tech-industry, we recommend keeping NVR, DVR, and IP camera firmware up-to-date to ensure the system is current with the latest security patches and fixes.

#### "Nice to have" recommendations to improve your network security

#### 1. Change Passwords Regularly

Regularly change the credentials to your devices to help ensure that only authorized users are able to access the system.

#### 2. Change Default HTTP and TCP Ports:

- Change default HTTP and TCP ports for systems. These are the two ports used to communicate and to view video feeds remotely.
- These ports can be changed to any set of numbers between 1025-65535. Avoiding the default ports reduces the risk of outsiders being able to guess which ports you are using.

#### 3. Enable HTTPS/SSL:

Set up an SSL Certificate to enable HTTPS. This will encrypt all communication between your devices and recorder.

#### 4. Enable IP Filter:

Enabling your IP filter will prevent everyone, except those with specified IP addresses, from accessing the system.

#### 5. Change ONVIF Password:

On older IP Camera firmware, the ONVIF password does not change when you change the system's credentials. You will need to either update the camera's firmware to the latest revision or manually change the ONVIF password.

#### 6. Forward Only Ports You Need:

- Only forward the HTTP and TCP ports that you need to use. Do not forward a huge range of numbers to the device. Do not DMZ the device's IP address.
- You do not need to forward any ports for individual cameras if they are all connected to a recorder on site; just the NVR is needed.

#### 7. Disable Auto-Login on SmartPSS:

Those using SmartPSS to view their system and on a computer that is used by multiple people should disable auto-login. This adds a layer of security to prevent users without the appropriate credentials from accessing the system.

#### 8. Use a Different Username and Password for SmartPSS:

In the event that your social media, bank, email, etc. account is compromised, you would not want someone collecting those passwords and trying them out on your video surveillance system. Using a different username and password for your security system will make it more difficult for someone to guess their way into your system.

#### 9. Limit Features of Guest Accounts:

If your system is set up for multiple users, ensure that each user only has rights to features and functions they need to use to perform their job.

#### 10. UPnP:

- UPnP will automatically try to forward ports in your router or modem. Normally this would be a good thing. However, if your system automatically forwards the ports and you leave the credentials defaulted, you may end up with unwanted visitors.
- If you manually forwarded the HTTP and TCP ports in your router/modem, this feature should be turned off regardless. Disabling UPnP is recommended when the function is not used in real 11. SNMP:

Disable SNMP if you are not using it. If you are using SNMP, you should do so only temporarily, for tracing and testing purposes only.

#### 12. Multicast:

Multicast is used to share video streams between two recorders. Currently there are no known issues involving Multicast, but if you are not using this feature, deactivation can enhance your network security.

#### 13. Check the Log:

If you suspect that someone has gained unauthorized access to your system, you can check the system log. The system log will show you which IP addresses were used to login to your system and what was accessed.

#### 14. Physically Lock Down the Device:

Ideally, you want to prevent any unauthorized physical access to your system. The best way to achieve this is to install the recorder in a lockbox, locking server rack, or in a room that is behind a lock and key.

#### 15. Connect IP Cameras to the PoE Ports on the Back of an NVR:

Cameras connected to the PoE ports on the back of an NVR are isolated from the outside world and cannot be accessed directly.

#### 16. Isolate NVR and IP Camera Network

The network your NVR and IP camera resides on should not be the same network as your public computer network. This will prevent any visitors or unwanted guests from getting access to the same network the security system needs in order to function properly.

#### General

This user's manual (hereinafter referred to be "the Manual") introduces the functions and operations of the deep learning access ANPR camera (hereinafter referred to be "the Device").

#### Models

ITC215-PW4I-LZF27135 ITC215-PW4I-IRLZF27135

#### Safety Instructions

The following categorized signal words with defined meaning might appear in the Manual.

| Signal Words | Meaning                                                                                                    |
|--------------|----------------------------------------------------------------------------------------------------|
| DANGER       | Indicates a high potential hazard which, if not avoided, will result in death or serious injury.                                          |
| WARNING      | Indicates a medium or low potential hazard which, if not avoided, could result in slight or moderate injury.                              |
| CAUTION      | Indicates a potential risk which, if not avoided, could result in property damage, data loss, lower performance, or unpredictable result. |
| ©TIPS        | Provides methods to help you solve a problem or save you time.                                                                            |
| <b>NOTE</b>  | Provides additional information as the emphasis and supplement to the text.                                                               |

## **Revision History**

| No. | Version | Revision Content | Release Time      |
|-----|---------|------------------|-------------------|
| 1   | V1.0.0  | First Release.   | November 27, 2018 |

# **Privacy Protection Notice**

As the device user or data controller, you might collect personal data of other such as face, fingerprints, car plate number, Email address, phone number, GPS and so on. You need to be in compliance with the local privacy protection laws and regulations to protect the legitimate rights and interests of other people by implementing measures include but not limited to: providing clear and visible identification to inform data subject the existence of surveillance area and providing related contact.

#### About the Manual

- The Manual is for reference only. If there is inconsistency between the Manual and the actual product, the actual product shall prevail.
- We are not liable for any loss caused by the operations that do not comply with the Manual.
- The Manual would be updated according to the latest laws and regulations of related regions. For detailed information, see the paper manual, CD-ROM, QR code or our official website. If there is inconsistency between paper manual and the electronic version, the electronic version shall prevail.
- All the designs and software are subject to change without prior written notice. The product updates might cause some differences between the actual product and the Manual. Please contact the customer service for the latest program and supplementary documentation.
- There still might be deviation in technical data, functions and operations description, or errors in print. If there is any doubt or dispute, please refer to our final explanation.
- Upgrade the reader software or try other mainstream reader software if the Manual (in PDF format) cannot be opened.
- All trademarks, registered trademarks and the company names in the Manual are the properties of their respective owners.
- Please visit our website, contact the supplier or customer service if there is any problem occurred when using the device.
- If there is any uncertainty or controversy, please refer to our final explanation.

# **Important Safeguards and Warnings**

This Chapter describes the contents covering proper handling of the Device, hazard prevention, and prevention of property damage. Read these contents carefully before using the Device, comply with them when using, and keep it well for future reference.

#### Power Requirements.

- All installation and operation should conform to your local electrical safety codes.
- The power source shall conform to the Safety Extra Low Voltage (SELV) standard. Please note that the power supply requirement is subject to the device label.
- Make sure the power supply is correct before operating the device.
- A readily accessible disconnect device shall be incorporated in the building installation wiring.
- Prevent the power cable from being trampled or pressed, especially the plug, power socket and the junction extruded from the device.

#### Environment

- Do not aim the device at strong light to focus, such as lamp light and sun light; otherwise it might cause over brightness or light marks, which are not the device malfunction, and affect the longevity of Complementary Metal-Oxide Semiconductor (CMOS).
- Do not place the device in a damp or dusty environment, extremely hot or cold temperatures, or the locations with strong electromagnetic radiation or unstable lighting.
- Keep the device away from any liquid to avoid damage to the internal components.
- Keep the indoor device away from rain or damp to avoid fire or lightning.
- Keep sound ventilation to avoid heat accumulation.
- Transport, use and store the device within the range of allowed humidity and temperature.
- Heavy stress, violent vibration or water splash are not allowed during transportation, storage and installation.
- Pack the device with standard factory packaging or the equivalent material when transporting the device.
- Install the device in the location where only the professional staff with relevant knowledge of safety guards and warnings can access. The accidental injury might happen to the non-professionals who enter the installation area when the device is operating normally.

# Operation and Daily Maintenance

- Do not touch the heat dissipation component of the device to avoid scald.
- Carefully follow the instructions in the Guide when performing any disassembly operation about the device; otherwise, it might cause water leakage or poor image quality due to unprofessional disassemble. Please contact after-sale service for desiccant replacement if there is condensed fog found on the lens after unpacking or when the desiccant turns green. (Not all models are included with the desiccant).

- It is recommended to use the device together with lightning arrester to improve lightning protection effect.
- It is recommended to ground the device to enhance reliability.
- Do not touch the image sensor directly (CMOS). Dust and dirt could be removed with air blower, or you can wipe the lens gently with soft cloth that moistened with alcohol.
- Device body can be cleaned with soft dry cloth, which can also be used to remove stubborn stains when moistened with mild detergent. To avoid possible damage on device body coating which could cause performance decrease, do not use volatile solvent such as alcohol, benzene, diluent and so on to clean the device body, nor can strong, abrasive detergent be used.
- Dome cover is an optical component, do not touch or wipe the cover with your hands directly during installation or operation. For removing dust, grease or fingerprints, wipe gently with moisten oil-free cotton with diethyl or moisten soft cloth. You can also air blower to remove dust.

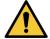

# WARNING

- Please strengthen the protection of network, device data and personal information by adopting measures which include but not limited to using strong password, modifying password regularly, upgrading firmware to the latest version, and isolating computer network. For some device with old firmware versions, the ONVIF password will not be modified automatically along with the modification of the system password, and you need to upgrade the firmware or manually update the ONVIF password.
- Use standard components or accessories provided by manufacturer and make sure the device is installed and maintained by professional engineers.
- The surface of the image sensor should not be exposed to laser beam radiation in an environment where a laser beam device is used.
- Do not provide two or more power supply sources for the device unless otherwise specified. A failure to follow this instruction might cause damage to the device.

# **Regulatory Information**

#### **FCC** Information

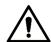

Changes or modifications not expressly approved by the party responsible for compliance could void the user's authority to operate the equipment.

#### **FCC** conditions:

This device complies with part 15 of the FCC Rules. Operation is subject to the following two conditions:

- This device may not cause harmful interference.
- This device must accept any interference received, including interference that may cause undesired operation.

#### FCC compliance:

This equipment has been tested and found to comply with the limits for a digital device, pursuant to part 15 of the FCC Rules. This equipment generate, uses and can radiate radio frequency energy and, if not installed and used in accordance with the instructions, may cause harmful interference to radio communication.

- For class A device, these limits are designed to provide reasonable protection against harmful interference in a commercial environment. Operation of this equipment in a residential area is likely to cause harmful interference in which case the user will be required to correct the interference at his own expense.
- For class B device, these limits are designed to provide reasonable protection against harmful interference in a residential installation. However, there is no guarantee that interference will not occur in a particular installation. If this equipment does cause harmful interference to radio or television reception, which can be determined by turning the equipment off and on, the user is encouraged to try to correct the interference by one or more of the following measures:
  - Reorient or relocate the receiving antenna.
  - Increase the separation between the equipment and receiver.
  - Connect the equipment into an outlet on a circuit different from that to which the receiver is connected.
  - Consult the dealer or an experienced radio/TV technician for help.

# **Table of Contents**

| Cybersecurity Recommendations        | II   |
|--------------------------------------|------|
| Foreword                             | IV   |
| Important Safeguards and Warnings    | VI   |
| Regulatory Information               | VIII |
| 1 Introduction                       | 1    |
| 1.1 Overview                         | 1    |
| 1.2 Features                         | 1    |
| 2 Device Structure                   | 4    |
| 2.1 Dimension                        |      |
| 2.2 Structure                        | 5    |
| 2.2.1 Unit Device                    | 5    |
| 2.2.2 Rear Panel                     | 5    |
| 2.3 Device External Cable            | 6    |
| 3 Device Installation                | 8    |
| 3.1 Universal Joint Installation     | 8    |
| 3.2 Bracket Installation             | 9    |
| 4 Basic Configuration                | 10   |
| 4.1 Quick Config Tool                | 10   |
| 4.1.1 Initializing Tool              | 10   |
| 4.1.2 Modifying IP Address           | 12   |
| 4.1.3 Device Upgrade                 | 15   |
| 4.2 Web Login                        | 17   |
| 4.2.1 Recommended Config             | 17   |
| 4.2.2 Device Initialization          | 17   |
| 4.2.3 Direct Login                   | 21   |
| 4.2.4 Password Reset                 | 22   |
| 4.2.5 Interface Layout               | 24   |
| 5 WEB Client                         | 25   |
| 5.1 Guide                            | 25   |
| 5.2 Live                             | 28   |
| 5.2.1 Stream                         | 29   |
| 5.2.2 Video Window Setting Bar       | 29   |
| 5.2.3 General Function Option Column | 31   |
| 5.2.4 Window Picture Adjustment Bar  | 33   |
| 5.3 Query                            | 33   |
| 5.3.1 Picture Query                  | 34   |
| 5.3.2 Record Query                   | 36   |
| 5.3.3 Plate Query                    | 38   |
| 5.4 Setting                          | 38   |
| 5.4.1 ITC                            | 38   |
| 5.4.2 Camera                         | 55   |

| 7 FAQ                  | 99 |
|------------------------|----|
| 6 Technical Parameters |    |
| 5.6 Logout             |    |
| 5.5 Alarm              |    |
| 5.4.7 Information      |    |
| 5.4.6 System           |    |
| 5.4.5 Storage          |    |
| 5.4.4 Event            | 66 |
| 5.4.3 Network          |    |

Introduction

# 1.1 Overview

Deep learning access ANPR camera adopts deep learning smart algorithm. It supports vehicle detection, license plate recognition, logo recognition, model recognition, vehicle brand and color recognition and H.265 encoding.

The device consists of protection housing, flash light and HD smart camera. Built-in camera adopts HD progressive scanning CMOS, which owns several features such as high definition, low illuminance, high frame rate and excellent color rendition etc. Meanwhile, it supports simultaneous processing of two channels' video for both master and slave cameras. It will automatically select one channel video with better recognition result to report.

The product is widely applied to vehicle capture and recognition of community road, parking lot and other entrance and exit surveillance.

### 1.2 Features

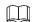

Some product functions are listed below, which is for reference only. Product functions might not be completely same according to different models. The actual product shall prevail.

## **Authority Management**

- Each user group owns a permission set, which can be freely modified. It is a subset of the total permission set, and user permission within the group cannot exceed the set of group permission
- Supports 2 user levels.
- Sets if the vehicle owns the permission of opening barrier and supports blacklist alarm function.
- Realizes device config management and control permission management via Ethernet.

## Storage

- Stores corresponding video data onto the central server according to users' config and strategy (such as alarm and timing setting)
- Users can record via WEB according to their requirements. The recorded video file will be stored on the computer where client is located.
- Supports local hot swapping of storage card and storage when network disconnected. It
  implements circulated coverage of picture storage automatically when memory becomes
  insufficient.
- Supports log function. It can store 1024 log records and support user permission control.
- Supports FTP storage and ANR.

#### Alarm

- It can trigger alarm upon camera operation exceptions via network, such as memory card damage and so on.
- Some devices support alarm output terminal connecting to various alarm peripherals, responding to external alarm input (within 200ms) in real time. It can correctly deal with various alarms according to the linkage setting defined by users in advance (such as informing user via email) and generate corresponding voice prompt (users are allowed to record voice in advance).

#### **Network Monitoring**

- Transmit video data of single channel compressed by device to network terminal and make it reappear after decompression via network. Keep delay within 500ms when bandwidth is allowed.
- The device supports max. 10 users on line at the same time.
- Supports system access via WEB, applied to WAN.
- Supportsdevice management via WEB mode.
- Video data transmission adopts HTTP, TCP, UDP, MULTICAST and RTP/RTCP etc.
- Supports system access via WEB, applied to WAN.

#### Capture and Recognition

- Supports vehicle recognition.
- Supports license plate recognition.
- Supports setting OSD info and location of channel, picture.
- Supports picture capture and encoding. Supports picture watermark encryption, prevent pictures from being tampered.
- The captured pictures can automatically record vehicle time, location, license plate, vehicle color and bayonet direction etc.
- Supports vehicle color, logo, vehicle model and other vehicle feature recognition.

## Peripheral Control

- Supports peripheral control function, it can freely set various peripheral control protocol and connection interface.
- It can externally connect to vehicle detector, signal detector and other devices.

### Auto Adjustment

- AWB: It can still accurately display the object color when light condition changes
- Auto exposure: It can automatically set shutter speed according to the exposure value of the image measured by metering system, according to shutter and iris exposure set by factory default.
- Auto gain: It can automatically increase camera sensitivity when illuminance is very low, enhance image signal output so that it can acquire clear and bright image

# Panoramic Camera

It can receive HDCVI image signal input of panoramic camera. Video stream of panoramic camera can be accessed in real time via WEB.

# **Device Structure**

Deep learning access ANPR camera is an integrated device. The camera is installed in the housing, the interface board of the camera is concealed and the camera port is connected via cable.

# 2.1 Dimension

Figure 2-1 General product dimension diagram (Unit: mm)

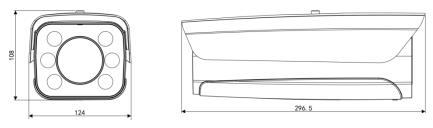

Figure 2-2 Product with bracket dimension diagram (Unit: mm)

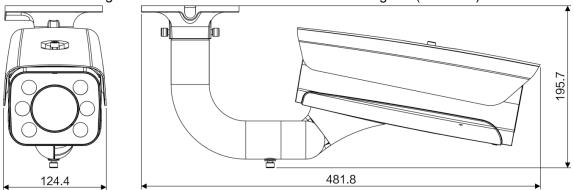

# 2.2 Structure

# 2.2.1 Unit Device

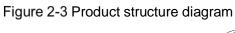

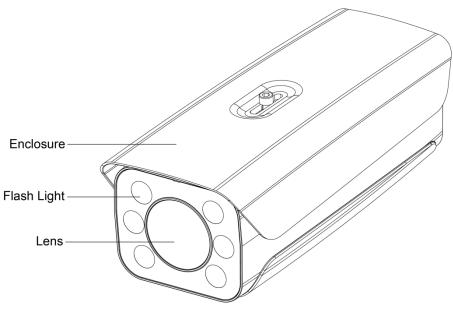

# 2.2.2 Rear Panel

Figure 2-4 Rear panel structure diagram

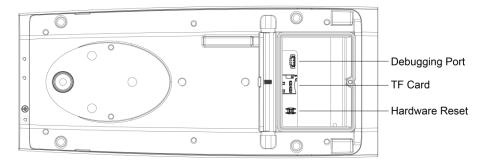

# 2.3 Device External Cable

Figure 2-5 Port diagram

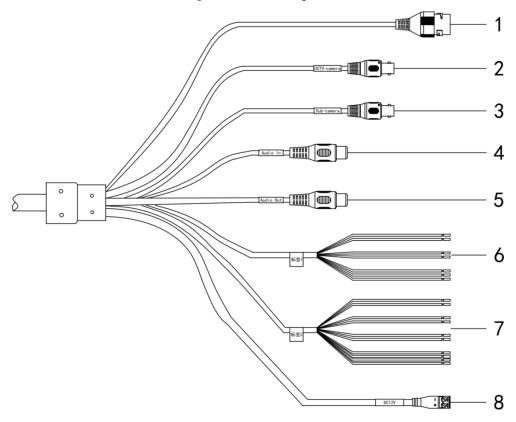

Table 2-1 External cablefunction introduction

| No. | Port        | Function                    | Description                                                                                                    |
|-----|-------------|-----------------------------|----------------------------------------------------------------------------------------------------|
| 1   | LAN         | Network port                | Connects to standard Ethernet, supports PoE power supply.                                                                                                    |
| 2   | CCTV-camera | Panoramic camera input port | Connects to panoramic camera, receives image input by panoramic camera.                                                                                                    |
| 3   | Sub-camera  | Sub camera input port       | Function reserved.                                                                                                    |
| 4   | AUDIO OUT   | Audio output port.          | Audio output port.                                                                                                    |
| 5   | AUDIO IN    | Audio input port.           | Audio input port.                                                                                                    |
| 6   | RS485       | RS-485 port                 | <ul> <li>RS-485</li> <li>↓ Light blue: RS-485_A1</li> <li>↓ Yellow black: RS-485_B1</li> <li>↓ Yellow green: RS-485_A2</li> <li>↓ White orange: RS-485_B2</li> <li>RS-485/232</li> <li>↓ Blue white: RS-485_A/RS-232_R</li> <li>↓ Green white: RS-485_B/RS-232_T</li> <li>↓ Gray: GND</li> </ul> |

| No. | Port  | Function         | Description                                                                                                    |
|-----|-------|------------------|----------------------------------------------------------------------------------------------------|
| 7   | ALARM | Alarm port       | <ul> <li>Alarm output</li> <li>⇒ Brown: ALARM_NO1</li> <li>⇒ Green: ALARM_NC1</li> <li>⇒ Blue: ALARM_NO2</li> <li>⇒ White: ALARM_NC2</li> <li>⇒ Yellow: ALARM_NO3</li> <li>⇒ Orange: ALARM_NC3</li> <li>• Alarm input</li> <li>⇒ Purple: IO_IN1</li> <li>⇒ Pink: IO_IN2</li> <li>⇒ Red: ALARM_IN1</li> <li>⇒ Black: GND</li> </ul> |
| 8   | Power | Power input port | Inputs DC 12V power. Please be sure to supply power as instructed in the Guide.  Device abnormity or damage could occur if power is not supplied correctly.                                                                                                    |

# 3 Device Installation

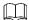

The actual product shall prevail. The following installation figures are for reference only.

# 3.1 Universal Joint Installation

Step 1 UseM6x 14 screw to fix the universal joint on the bracket.

Step 1 Use two 1/4-20x14UNC screws to fix the camera on the universal joint. See Figure 3-1. Figure 3-1 Universal joint installation

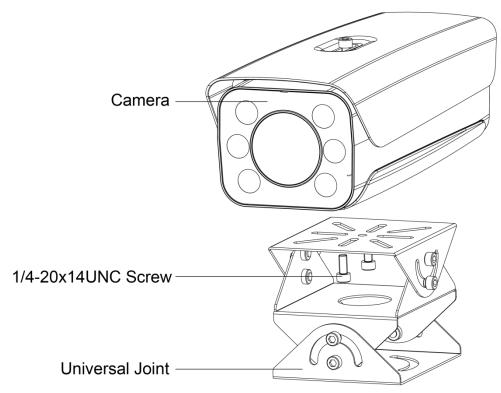

Step 2 Adjust the universal joint UDLR and adjust the camera location.So far, device installation is completed.

# 3.2 Bracket Installation

Figure 3-2 Bracket installation

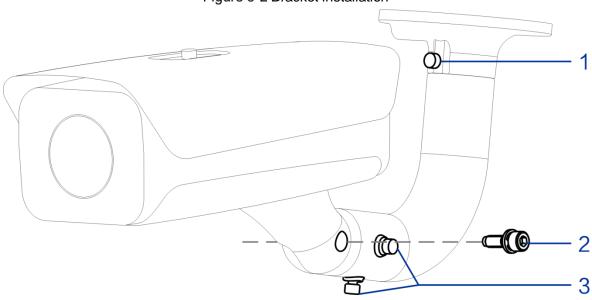

Bracket installation description

| No. | Note                                                                                               |
|-----|----------------------------------------------------------------------------------------------------|
| 1   | Adjust the screw leftward and rightward, and then it can adjust the camera leftward and rightward. |
| 2   | Adjust the screw upward and downward, and then it can adjust the camera upward and downward.       |
| 3   | Adjust the screw horizontally, and then it can adjust the camera horizontally.                     |

- Step 1 Loosen the adjusting screw of the camera UDLR.
- Step 2 Insert all the camera cable into the bracket and then pull it out from the bracket tail.
- Step 3 Use a M6×20 screw to fix the camera and bracket, the screw can be used to adjust the camera upward and downward.
- <u>Step 4</u> Adjust the camera to proper location via all possible directions, and then tighten all the adjusting screws.

# Basic Configuration

# 4.1 Quick Config Tool

- In this chapter, it only introduces the general operations of quick config tool. Please refer to Quick Config Tool User's Manual
- The figures shown in this chapter are for reference only. The actual interface shall prevail.

The default IP of the device is 192.168.1.108. Please modify device IP address according to network plan when you use it for the first time or network is adjusted.

You can modify device IP address individually or in batches via ConfigTool or you can log in WEB client and modify device IP address as well.

- It can modify device IP address individually when there are fewer devices or device login password does not match.
- When there are more devicesand device login password matches, you can modify IP addresses in batches.

#### Preparation

- It has acquired ConfigTool setup package, if not, please contact technical support.
- The PC which is installed with ConfigTool is interconnected with device via network.

# 4.1.1 Initializing Tool

It supports initializing device in the same LAN individually or in batches.

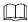

Associated operations cannot be implemented for uninitialized device, which will display gray in the device list. Besides, it fails to display associated information in other interfaces.

Step 1 Double click the shortcut key on the desktop The system displays the main interface.

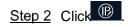

The **Modify IP** interface is displayed. See Figure 4-1.

Figure 4-1 Modify IP

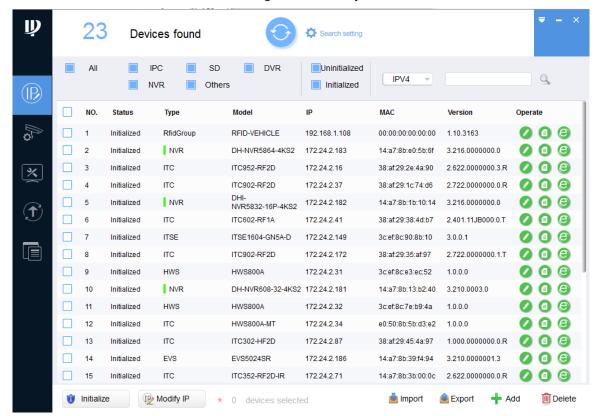

Step 3 Select the uninitialized device. Click. Initialize

The Device Initialization interface is displayed. See Figure 4-2.

Figure 4-2 Device Initialization (1)

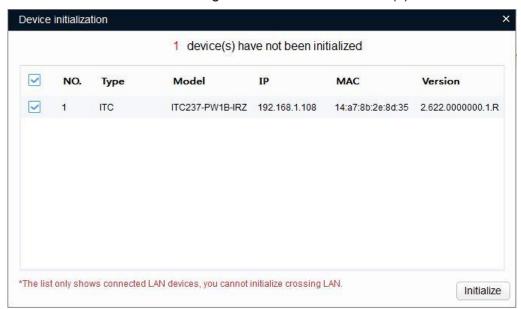

Step 4 Select the device which needs to be initialized. Click **Initialize**.

The **Device Initialization** interface is displayed. See Figure 4-3.

- The interface might be different depending on the model you purchased. The actual product shall prevail.
- The initialization interface of the first selected device will be displayed during initialization in batches.

Figure 4-3 Device initialization (2)

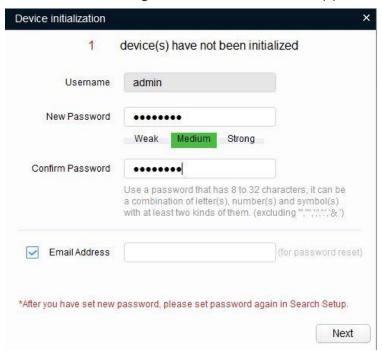

<u>Step 5</u> Sets parameters of device initialization. Please refer to 0 for more details.

Device parameters description

| Parameter        | Note                                                                                                    |  |  |
|------------------|----------------------------------------------------------------------------------------------------|--|--|
| Username         | The username is admin by default.                                                                                                    |  |  |
| New Password     | The new password can be set from 8 characters to 32      sharesters and contains at least two types from conited letters.                                                                                                    |  |  |
| Confirm Password | <ul> <li>characters and contains at least two types from capital letter, small letter, number and special characters (excluding "i", "i", ";", ":" and "&amp;")</li> <li>Follow the password security notice to set a high security level password.</li> <li>The new password should be in accordance with the confirm password.</li> </ul> |  |  |
| Reserved Phone   | It is selected by default; the input mobile phone number will be used                                                                                                    |  |  |
| Number           | for password retrieval and reset.                                                                                                    |  |  |

Step 6 Click **Initialize** and the system begins to initialize device.

After initialization is completed, see 错误!未找到引用源。 for the interface displayed by the system. If initialization succeeded, it will display ; if initialization failed, it will display . Click the icon to check more details.

Step 7 Click Complete, and then operation of device initialization is over.
After initialization is completed, the device status becomes initialized on the main interface. The device information will be displayed on other interfaces.

# 4.1.2 Modifying IP Address

### 4.1.2.1 Single

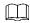

Please refer to **5.4.3 Network** for details of logging in WEB client and modifying IP address.

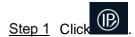

The Modify IP interface is displayed.

Step 2 Click Search Setup.

The **Setting** dialog box is displayed. See Figure 4-4.

Figure 4-4 Setting

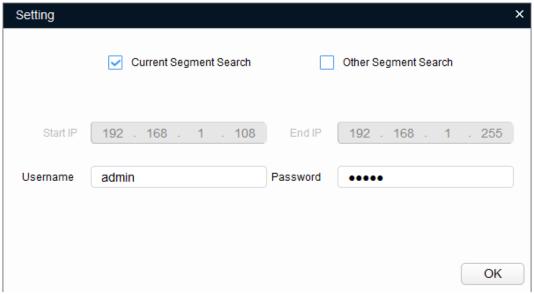

Step 3 Set device segment, enter login username and password. Click **OK**. The searched devices will be displayed after searching is completed.

As for the devices which need to be initialized, they can be used after initialization.

Step 4 Click the corresponding of the device whose IP needs to be modified.

The **Modify IP** interface is displayed. See Figure 4-5.

Figure 4-5 Modify IP

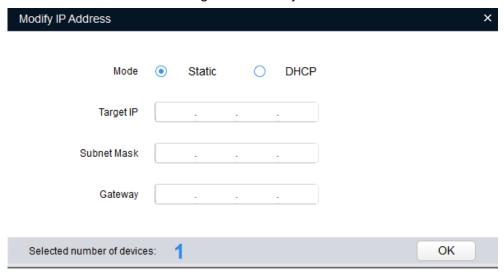

- <u>Step 5</u> Select the mode of setting IP address according to the actual situation.
  - DHCP (Dynamic Host Configuration Protocol) mode: When there is DHCP server
    in the network, set **Mode** as **DHCP**, and then the device can automatically acquire
    IP address from DHCP server.

 Manual mode: Set Mode as Static, and fill in Target IP, Subnet Mask and Gateway, and then the device can automatically acquire IP address from DHCP server.

Step 6 Click **OK** to complete modification.

#### 4.1.2.2 Batch

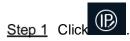

The **Modify IP** interface is displayed.

Step 2 Click Search Setup.

The **Setting** dialog box is displayed. See Figure 4-6.

Figure 4-6 Setting

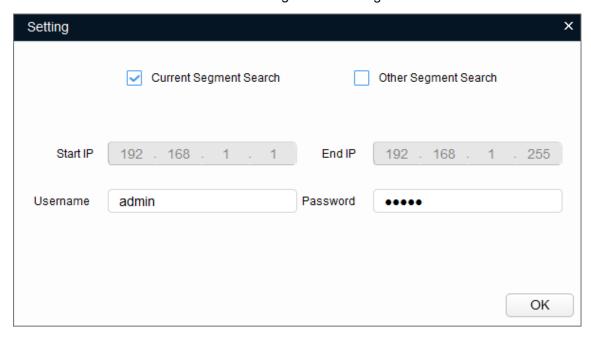

Step 3 Set device segment, enter username and password. Click **OK**.

The searched devices will be displayed after searching is completed.

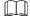

As for the devices which need to be initialized, they can be used after initialization.

Step 4 Select the device whose IP needs to be modified, click Modify IP

The **Modify IP** interface is displayed. See Figure 4-7.

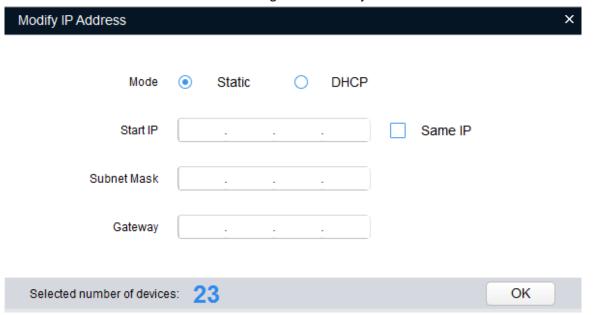

Step 5 Select the mode of setting IP address according to the actual situation.

- DHCP (Dynamic Host Configuration Protocol) mode: When there is DHCP server
  in the network, set **Mode** as **DHCP**, and then the device can automatically acquire
  IP address from DHCP server.
- Manual mode: Set Mode as Static, and fill in Start IP, Subnet Mask and Gateway, and then the device IP addresses will be modified successively from start IP.

Select **Same IP** and the selected device will be set as the same IP address.

Step 6 Click **OK** to complete modification.

# 4.1.3 Device Upgrade

Device upgrade supports single and batch.

Step 7 Click and the upgrade interface is displayed. See Figure 4-8.

Figure 4-8 Upgrade

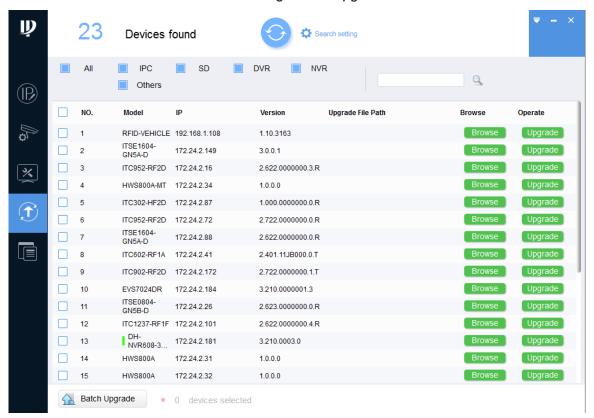

- Step 8 Select the device which needs to be upgraded.
  - Single: Click the corresponding Open of the device which needs to be upgraded.
  - Batch: Select the devices which need to be upgraded, and click Batch Upgrade.

#### Step 9 Select upgrade file. See Figure 4-9

Figure 4-9 Select upgrade file

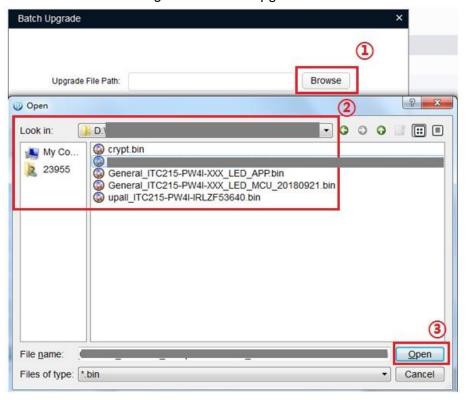

#### Step 10 Upgrade device.

• Single: Click **Upgrade** and the system begin to upgrade and display progress.

Batch: Click **OK** and the system begins to upgrade.

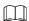

If the device is disconnected during upgrade process, it will continue to upgrade when the device is connected to network again as long as ConfigTool continues to stay at the upgrade interface.

# 4.2 Web Login

It supports logging in device WEB interface via browser on PC, and realizes device operation, configuration and maintenance.

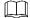

The interface and setting are for reference only. The actual interface shall prevail.

# 4.2.1 Recommended Config

Please refer to 0 for recommended config of PC which logs in device WEB interface.

PC recommended config

| PC Component     | Recommended Config          |
|------------------|-----------------------------|
| Operating System | Windows 7 and higher        |
| CPU              | Intel core i3 and higher    |
| Graphics         | Intel HD Graphics and above |
| RAM              | 2GB and more                |
| Monitor          | 1024×768 and higher         |

Internet Explorer 9/11, Chrome 33/41, Firefox 49

#### 4.2.2 Device Initialization

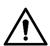

**Browser** 

- It needs to implement initialization when it is the first time to log in or it logs in after restoring factory default setting.
- Please confirm that both PC IP and device IP are in the same network segment, otherwise
  it fails to enter initialization interface.

Step 1 Set IP address, subnet mask and gateway of PC and device respectively.

- Distribute IP address of the same segment if there is no router in the network.
- It needs to set corresponding gateway and subnet mask if there is router in the network.

The default IP is 192.168.1.108.

- Step 2 Use ping \*\*\*.\*\*\*. \*\*\* (device IP address) command and check if network is connected.
- <u>Step 3</u> Open browser, input the IP address of the device in the address bar and press **Enter**. After it is successfully connected, the **Device Initialization** interface is displayed. See Figure 4-10.

Figure 4-10 Device Initialization

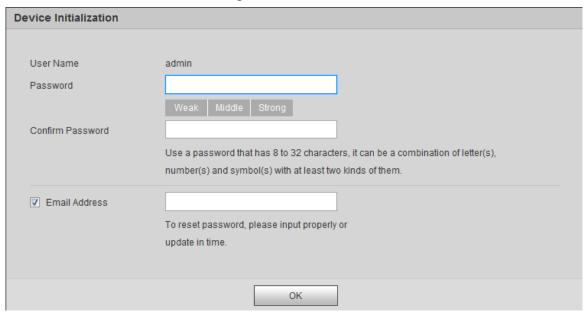

Step 4 Enter Password and Confirm Password.

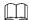

- The new password can be set from 8 characters to 32 characters and contains at least two types from capital letter, small letter, number and special characters (excluding "", ",", ";", ":" and "&")
- If it needs to update password again, go to Setting > System > User > User and modify.
- Prompt box will pop out when username or password is incorrect, see Figure 4-11, and it will remind you of remaining attempts The account will be locked if user enters incorrect username or password for 5 times consecutively, the lock time is 300s. See Figure 4-12

Invalid username or password!You still have 4 attempt(s).

Yes

Password.

Login Reset

Figure 4-11 Login error

Figure 4-12 Account locked

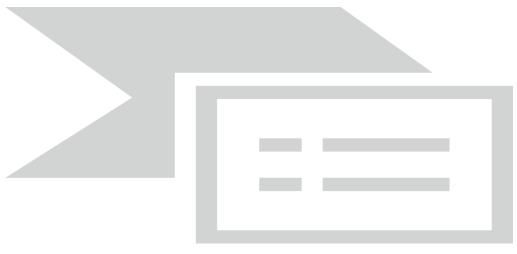

<u>Step 5</u> Select **Reserved Mobile** and then enter mobile phone number.

The mobile phone number is used for password reset, it is recommended to set.

Step 6 Click OK.

The **Config Guide** interface is displayed. See Figure 4-13.

Figure 4-13 Config Guide

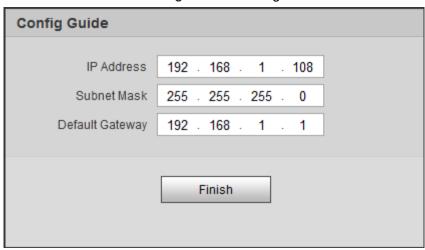

#### Step 7 Click Finish.

The login interface is displayed. See Figure 4-14.

Figure 4-14 Login interface

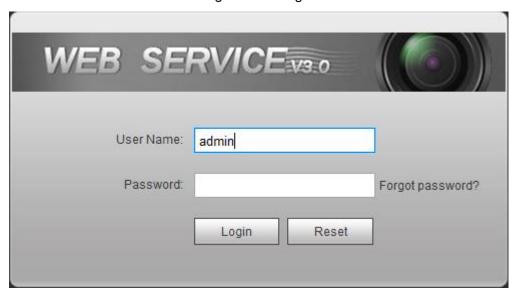

#### Step 8 Enter the Password, and then click Login.

The WEB interface (1) is displayed. See Figure 4-15.

Figure 4-15 WEB interface (1)

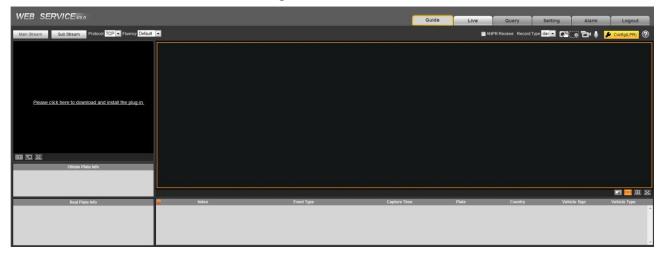

Step 9 Click Please click here to download and install the plug-in in the video window.

The system automatically downloads webplugin.exe and installs it according to prompt.

Before installing plug-in, please make sure the associated plug-in option of active has been modified as **Enable** or **Prompt** in **Internet Option** > **Security**.

After installation is completed, the WEB interface (2) is displayed. See Figure 4-16. Figure 4-16 WEB Interface (2)

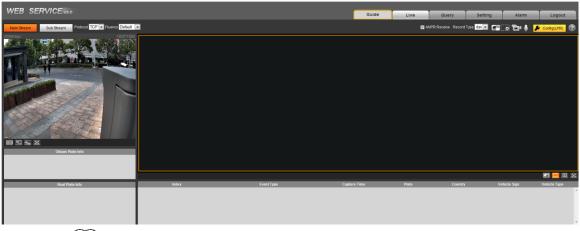

 $\square$ 

It will pop out the prompt box of authorization failed when the WEB interface hasn't been operated for a long time, and then it needs to log in again.

Figure 4-17 Prompt

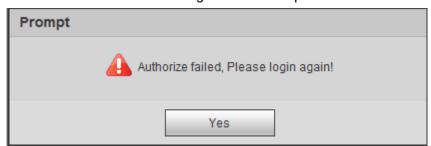

## 4.2.3 Direct Login

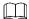

You can directly log in WEB interface if device initialization is completed.

Step 1 Open the browser, enter the device IP address, and then press **Enter**.

After it is successfully connected, the login interface is displayed. See Figure 4-18.

Figure 4-18 Login interface

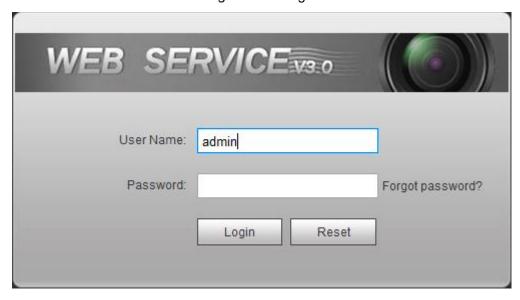

Step 2 Enter Username and Password, and then click Login.

Step 3 Click Please click here to download and install the plug-in in the picture/ video window.
The interface of File Download - Security Warning is displayed. See Figure 4-19
Figure 4-19 File download-security warning

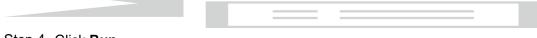

#### Step 4 Click Run.

The system automatically downloads webplugin.exe and installs it according to prompt.

Before installing plug-in, please make sure the associated plug-in option of active has been modified as **Enable** or **Prompt** in **Internet Option** > **Security**.

After installation is completed, the WEB main interface is displayed. See Figure 4-20. Figure 4-20 WEB main interface (2)

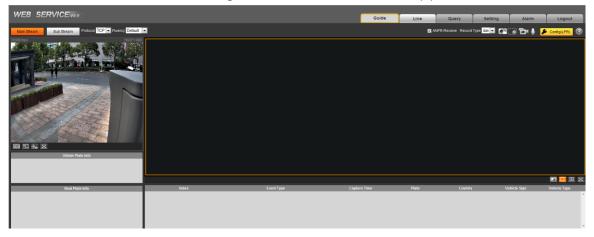

#### 4.2.4 Password Reset

When you forget the password of admin user, you can set new password via password reset function.

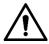

Pay attention to the following tips during password reset.

- When scanning QR code to acquire security code, one QR code supports security code acquisition up to twice.
- After receiving security code by email, you need to reset password within 24 hours, otherwise the security code will be invalid.
- One device is allowed to generate security code up to 10 times in one day, so the device is allowed to be reset up to 10 times.
- User email must be filled in during device initialization, which is used to receive security code; otherwise it fails to implement password reset. Reserved email of admin can be modified from Setting > System > User > User.

Step 1 Open the browser, enter the device IP address, and then press **Enter**.

The login interface is displayed. See Figure 4-21.

Figure 4-21 Login interface

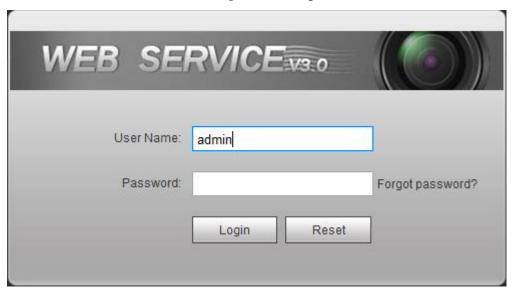

Step 2 Click Forgot password.

The Reset the password interface is displayed. See Figure 4-22

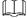

If you use IE browser, the system might prompt **Stop running the script**, click **No** and continue to run the script.

Figure 4-22 Reset password (1)

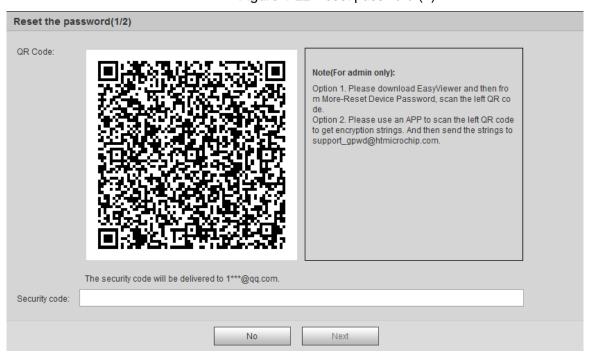

- <u>Step 3</u> Scan the QR code according to the interface prompt, and send the scanning result to designated email and acquire security code.
- <u>Step 4</u> Input received security code in the text box of **Security code**.
- Step 5 Click Next.

The **Reset the password** is displayed. See Figure 4-23.

Figure 4-23 Reset password (2)

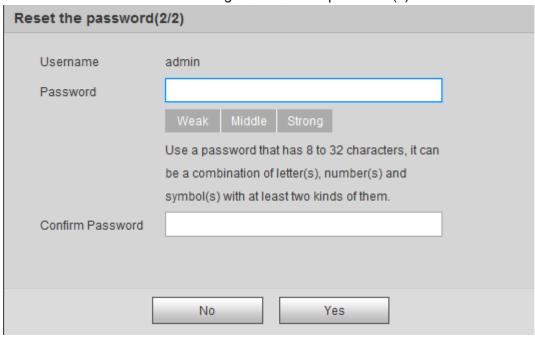

Step 6 Set Password and Confirm Password.

The new password can be set from 8 characters to 32 characters and contains at least two types from capital letter, small letter, number and special characters (excluding "i", "i", ";", ":" and "&") The new password should be in accordance with the confirm password. Follow the password security notice to set a high security level password.

Step 7 Click **OK** and password reset is completed.

# 4.2.5 Interface Layout

The chapter mainly introduces the operation of following 6 functions on the WEB interface. SeeFigure 4-24. Please refer to0for more details.

Figure 4-24 Tab

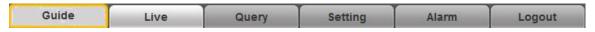

Tab function description

| Tab                                                                          | Function                                                                                |  |
|------------------------------------------------------------------------------|-----------------------------------------------------------------------------------------|--|
| Guide                                                                        | It configures basic functions of the camera, including                                  |  |
| Preview Adjust video and image window, record video and image, set client im |                                                                                         |  |
| Preview                                                                      | parameter and so on.                                                                    |  |
| Query                                                                        | Inquires different types of picture and video, watermark verification of video as well. |  |
| Setting                                                                      | Sets business rules of intelligent traffic, camera basic attribute, network, event,     |  |
|                                                                              | storage, system and view system information.                                            |  |
| Alarm                                                                        | Sets alarm prompt.                                                                      |  |
| Logout                                                                       | Logs out WEB client.                                                                    |  |

The following buttons are very common in the WEB interface. Please refer to 0 for respective definition.

#### Common buttons description

| Button  | Note                                                                              |
|---------|-----------------------------------------------------------------------------------|
| Default | Click the button, and click <b>OK</b> , then all the parameters will be recovered |
|         | to system default.                                                                |
| Refresh | Click the button and all the parameters will be recovered to the value            |
|         | which is the latest saved.                                                        |
| OK      | Click the button after the parameter config is completed, and then it             |
| OK      | makes the current setting valid.                                                  |

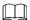

The interface and its setting are for reference only, the actual interface shall prevail.

## 5.1 Guide

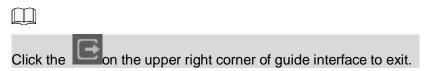

It can configure capture scenario and assist user with installation scenario on the guide interface.

Step 1 Click Guide tab.

The **Confirmation** interface is displayed. See Figure 5-1.

Figure 5-1 Confirmation

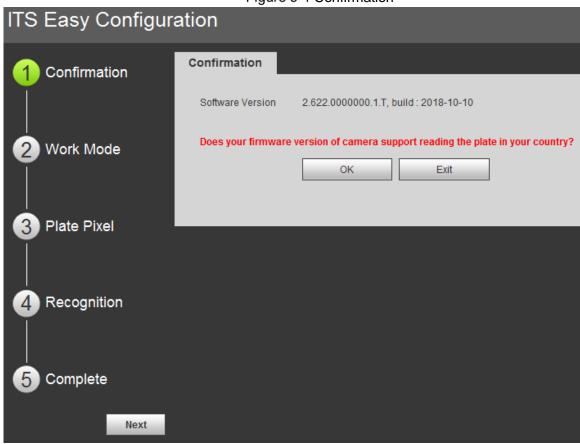

Step 2 Confirm Software Version, click OK.

Work Mode interface is displayed. See Figure 5-2.

Figure 5-2 Work Mode

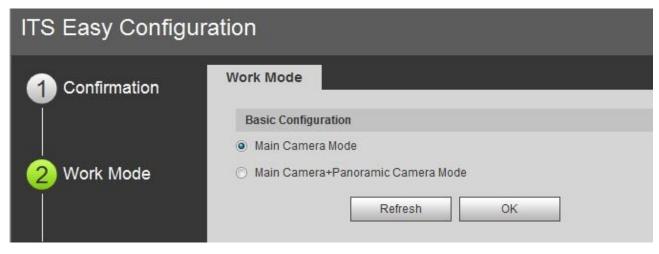

Step 3 Select work mode according to actual requirement.

- Main Camera Mode: Applied to doorways where the vehicle front bumper is straight to the camera for snapshot. Refer to Standard Construction Scheme for more details.
- Main Camera + Panoramic Camera Mode: Applied to the doorways where the vehicle front bumper is straight to the camera for both snapshot and surveillance. Refer to Standard Construction Scheme for more details.

#### Step 4 Click OK.

The **Plate Pixel** interface is displayed, see Figure 5-3.

Figure 5-3 Plate pixel

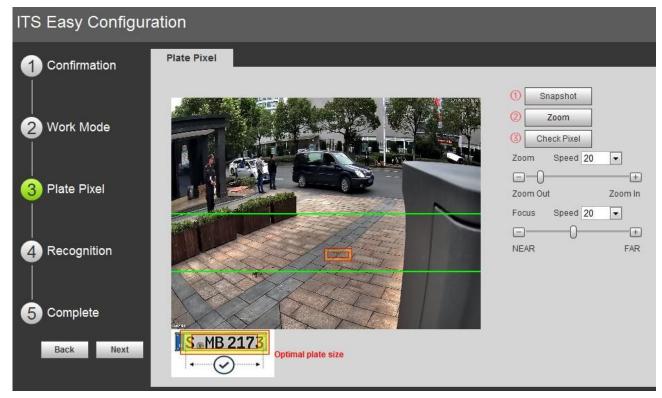

Step 5 Configure plate pixel box and make it the optimal plate size.

- 1) Drag zoom and focus bar. Adjust visual field to the best.
- 2) Click Snapshot.

Snapshot becomes Resume.

- 3) Drag the yellow plate pixel box to the plate location.
- 4) Click Zoom.

Zoom in the picture selected by the plate pixel box. It can realize 2x or 4x zoom rate.

5) Adjust the location of plate pixel box and make it the optimal plate size. See Figure 5-4.

Figure 5-4 Plate pixel size

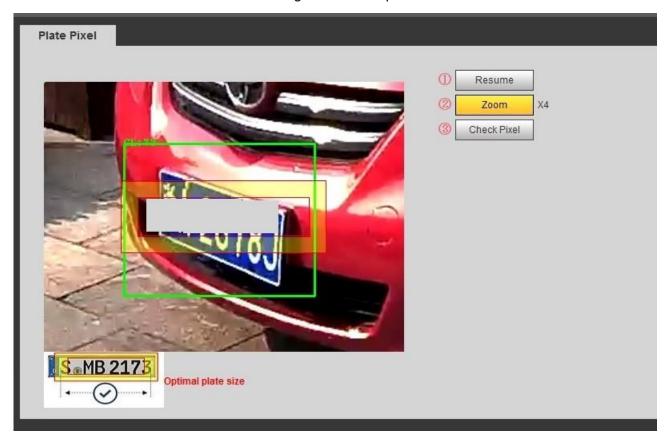

Click Check Plate.

The Check Plate interface is displayed, see Figure 5-5.

Figure 5-5 Check plate

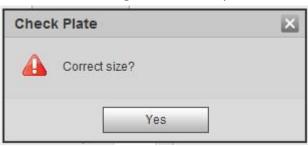

7) Click **Yes** and plate pixel config is finished.

The Recognition interface is displayed, see Figure 5-6.

Figure 5-6 Recognition

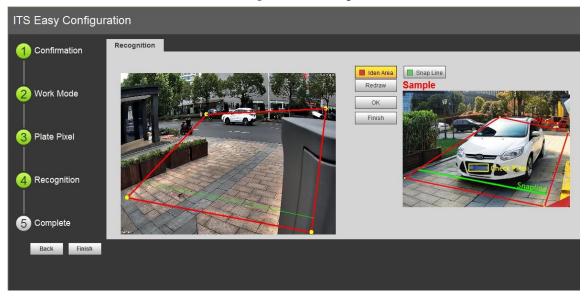

Step 6 Configure recognition area.

The config example on the right of video interface can be used as a reference.

- 1) Click Iden Area. Click and draw 4 lines on the video interface and the recognition area is formed.
- 2) Click Snap Line. Draw snap line via dragging mouse on the area. The snap line must cross the
- 3) Click Save to complete the settings.

Step 7 Click Finish, exit guide interface and enter Live interface.

## 5.2 Live

Click Live tab. The system will display live interface. On this interface it can realize several functions such as live video, live picture, realtime capture, record and config (LPR) etc.

**⊞ 9⊒ +₀ 8**  — 2 No Plate

Figure 5-7 Live

Table 5-1 Live interface bar

| No. | Column name               |
|-----|---------------------------|
| 1   | Video stream              |
| 2   | Video window              |
| 3   | General functions         |
| 4   | Window picture adjustment |

## **5.2.1 Stream**

Set the stream, protocol, fluency and other parameters on the live interface.

Figure 5-8 Stream

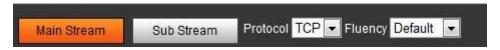

Video stream option

| Parameter   | Note                                                                          |  |
|-------------|-------------------------------------------------------------------------------|--|
| Main Stream | The device implements video recording and network surveillance in the         |  |
|             | environment with normal network bandwidth.                                    |  |
| Sub Stream  | It is used to replace main stream to make network surveillance and reduce the |  |
|             | network bandwidth possession when network bandwidth is insufficient.          |  |
| Protocol    | Select video surveillance protocol, currently it only supports TCP.           |  |
| Fluency     | Selects image preview fluency. The fluency can be set as high, medium, low    |  |
|             | and default.                                                                  |  |

# 5.2.2 Video Window Setting Bar

Select the display mode of current live interface.

Figure 5-9 Video Window Setting Column

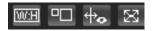

Table 5-2 Video window setting

| Icons       | Name                   | Note                                                                                                    |
|-------------|------------------------|----------------------------------------------------------------------------------------------------|
| W:H         | Width and height ratio | Adjust the image to original size or appropriate window.                                                                           |
|             | Window switch          | Switch to big window and display image adjustment window.                                                                          |
| <b>⊹</b> ₀  | Smart track frame      | Click to enable smart track detection. License plate, vehicle detection box and other smart tracks will be displayed on the video. |
| $\boxtimes$ | Full screen display    | Click it and the window is displayed with full screen; double click or ring-click to exit full screen.                             |

Click to switch to big window.

Figure 5-10 Big window

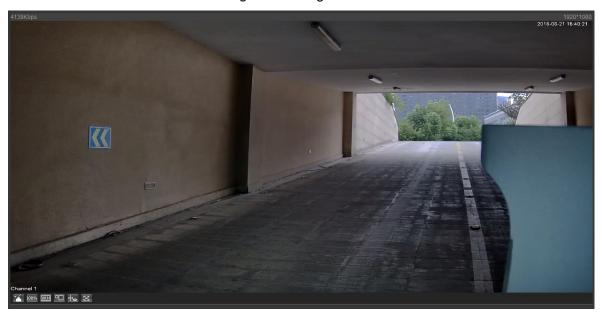

Table 5-3 Video window setting in big window

| Icons | Name                | Note                                                                                                    |
|-------|---------------------|----------------------------------------------------------------------------------------------------|
|       | Image<br>adjustment | Image adjustment button. Click it and open image adjustment window on the right, meanwhile the button becomes orange.  Click to close image adjustment window. |
|       | Original size       | Image size adjustment button Click it and the image is 100%                                                                                                    |
| 100%  |                     | displayed, meanwhile the button becomes orange. Click to switch back to original size.                                                                         |

Click and display image adjustment window on the right.

Figure 5-11 Image adjustment window

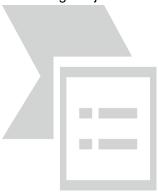

## 

- The function can only adjust image brightness, contrast, hue and saturation of local WEB.
- As for the adjustment of system brightness, contrast, hue and saturation, it needs to go to **Setting > Camera > Image** and make settings.

Table 5-4 Image adjustment

| Icons | Name       | Note                                                       |
|-------|------------|------------------------------------------------------------|
| ※     | Brightness | Adjust monitoring image brightness. The range is from 0 to |
|       |            | 128. It is 64 by default.                                  |

| •        | Contrast   | Adjust monitoring image contrast. The range is from 0 to 128. It is 64 by default. |
|----------|------------|------------------------------------------------------------------------------------|
| 9        | Hue        | Adjust monitoring image hue. The range is from 0 to 128. It                        |
| •        |            | is 64 by default.                                                                  |
| <b>~</b> | Saturation | Adjust monitoring image saturation. The range is from 0 to                         |
|          |            | 128. It is 64 by default.                                                          |
| Reset    | _          | Click the icon to restore brightness, contrast, saturation and                     |
|          |            | hue to default value.                                                              |

# **5.2.3 General Function Option Column**

In this chapter, it is to implement operations such as image and video capture, zoom, record and talk etc.

Figure 5-12 General Function Option Column

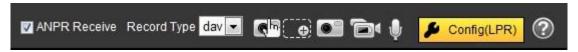

Table 5-5 General function option

| Icons                        | Name               | Note                                                                                                    |
|------------------------------|--------------------|----------------------------------------------------------------------------------------------------|
| ★ 接收图片 ANPR Receive          | ANPR<br>Receive    | Check it and the system will automatically receive triggered pictures, record plate, logo and associated info, which will be displayed on the bottom of the page.                                                            |
| 录像类型 dav ▼ Record Type dav ▼ | Record<br>Type     | Select the format of record file, it is day by default. It is required to be ps for GB 28181.                                                                                                    |
| <b>€</b> In                  | Manual<br>Snapshot | Click the button and the device takes a snapshot and it is saved in the storage path.  It needs to select <b>ANPR Receive</b> first, and then the captured picture and vehicle info will be displayed on the live interface. |
|                              | Regional<br>Zoom   | Drag left mouse button and select any area within the video window, and then the area will be zoomed in. In any area of the video window, click right mouse button, or left mouse button to click and exit.                  |
|                              | Record             | Click to start recording. Click again to stop recording.                                                                                                    |
| •                            | Talk               | Click to enable talk. Click again to end talk.                                                                                                    |
| Config(LPR)                  | Config<br>(LPR)    | It is able to draw the area of plate detection, adjust camera's focal length and set local character etc.                                                                                                    |

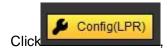

enter the interface of Config (LPR).

Figure 5-13 Config (LPR)

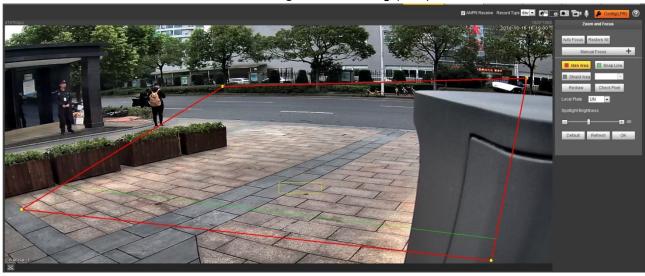

The steps of config (LPR) are shown as follows.

Step 1 Set focus and zoom mode, which is used to recognize vehicle. Refer to Table 5-6for more details.

Table 5-6 Focus parameter description

| Parameter   | Note                                                                    |  |  |
|-------------|-------------------------------------------------------------------------|--|--|
| Auto Focus  | Auto adjust camera lens and make the scenario clearly focused.          |  |  |
|             | Manually set focus parameter and make the camera focus on the vehicle.  |  |  |
|             | • Zoom:                                                                 |  |  |
|             | Step length: There are totally 3 levels to be selected.                 |  |  |
|             | ♦ Zoom in, zoom out: Click + and add a step length, click - and         |  |  |
| Manual      | reduce a step length; Or directly drag adjustment bar and set zoom.     |  |  |
| Focus       | Focus:                                                                  |  |  |
|             | Step length: There are totally 3 levels to be selected.                 |  |  |
|             | ♦ Focal length: Click + and add a speed, click - and reduce a           |  |  |
|             | speed; or it can directly drag adjustment bar to set near and far focal |  |  |
|             | length.                                                                 |  |  |
| Restore All | All is restored to initialization settings.                             |  |  |
| Refresh     | Check the latest status.                                                |  |  |

Step 2 Select the config line type which needs to be drawn. Refer to Table 5-7 for more details.

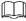

The configured area line and detection line in the Guide are displayed in the video interface.

Table 5-7 Config line parameters description

| Parameter   | Note                                                         |  |
|-------------|--------------------------------------------------------------|--|
| Recognition | Click it and draw the area range which needs to be detected. |  |
|             | The recognition area line is displayed as red box.           |  |

| Parameter | Note                                                                             |  |
|-----------|----------------------------------------------------------------------------------|--|
|           | Draw the detection line which triggers video capture, it is as functional as the |  |
| Spon Line | line in traffic. It will trigger and take snapshot when the vehicle crosses the  |  |
| Snap Line | detection line.                                                                  |  |
|           | Snap line is displayed as green line.                                            |  |
| Shielded  | Set the area range which needs to be shielded. LPR is not implemented within     |  |
| Area      | the shielded area. It supports setting max two shielded areas.                   |  |
|           | Area line is displayed as gray box.                                              |  |
| Optimal   | Click it and drag the yellow plate pixel box to proper location on the video     |  |
| Plate     | interface.                                                                       |  |

Step 3 Draw lines on the view interface.

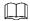

Click **Redraw** to delete config line one by one.

Step 4 Adjust the vehicle snapshot location to yellow box.

Try to make sure the location and size of plate is in accordance with that of the yellow line box.

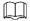

Plate optimal width rangevalue is from 140 to 160, If it needs to be modified, go to Setting > Smart Traffic > Smart Parameter > Smart Analysis > Recognition Config and make setting.

- <u>Step 5</u> Set **Local Character**. Set local character according to the device location.
- Step 6 Set Built-in NO Brightness. Drag the block and set brightness of NO light according to actual requirement.
- Step 7 Click **OK** to finish configuration.

## **5.2.4 Window Picture Adjustment Bar**

Select the picture display mode of the live interface.

Figure 5-14 Window Picture Adjustment Column

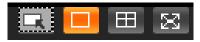

Table 5-8 Window picture adjustment

| Icons          | Name               | Note                                                                     |
|----------------|--------------------|--------------------------------------------------------------------------|
|                | Selected window    | View the pixel of selected area and it can be used to check plate width. |
|                | Single window      | Display the picture with one window.                                     |
| $\blacksquare$ | Four window        | Display the picture with four windows.                                   |
| X              | Full screen window | Display the picture with full screen.                                    |

# 5.3 Query

Click Query tab and the system displays query interface where users can inquire picture and record info.

## **5.3.1 Picture Query**

#### 5.3.1.1 SD Picture

Query condition can be set in this section. It inquires the event info and plate info of the SD card within the period.

Step 1 Select Query > Picture Query > SD Picture.

The **SD Picture** interface is displayed. See Figure 5-15.

Figure 5-15 SD Picture

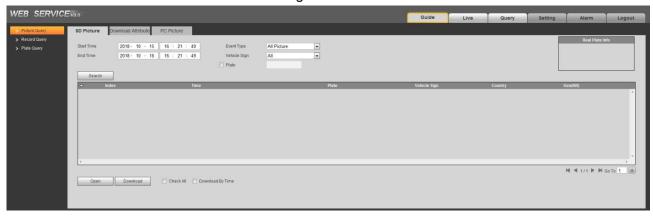

Step 2 Configure parameters according to actual requirement. Please refer to Table 5-9 for more details.

Table 5-9 SD picture parameter description

| Parameter    | Note                                                                                                    |  |  |
|--------------|----------------------------------------------------------------------------------------------------|--|--|
| Start Time   | Set the start time of picture query.                                                                                     |  |  |
| End Time     | Set the end time of picture query.                                                                                       |  |  |
| Event Type   | Inquire all pictures, or it can inquire the pictures which conform to                                                    |  |  |
|              | requirements according to filtering condition based on violation type.                                                   |  |  |
| Vehicle Logo | Take vehicle logo as query condition, then it can select one or all.                                                     |  |  |
| Dista        | Select <b>Plate</b> , take plate feature as query condition and then inquire the pictures which conform to requirements. |  |  |
| Plate        | It can also set some parameters of the plate and realize fuzzy query of plate                                            |  |  |
|              | no.                                                                                                    |  |  |

Step 3 Click Searchand it will display all the picture file lists which conform to query condition in the file list.

Click some line in the list and the plate picture info will be displayed in the Real Plate Info.

Step 4 Download picture.

- Single download: Select the picture which needs to be downloaded from the file list and click **Download**.
- Check All: Click it and download all the picture files of the current page from the search list. Click **Download**.
- Download by time: Click it and download all the picture files from start time and end time. Click Download.
- Step 5 Set the storage path of picture in the dialog box. The system starts to download the pictures to local PC.

Click **Open** or double click the picture if you need to preview the picture.

If several picture files are selected at the same time, click **Open** to open all the pictures.

#### 5.3.1.2 Download Picture Attribute

In this section, you can set the picture download time and mode. Confirm picture name according to Help.

<u>Step 1</u> Select Query > Picture Query > Download Attribute.

The **Download Attribute** interface is displayed. See Figure 5-16.

Figure 5-16 Download attribute

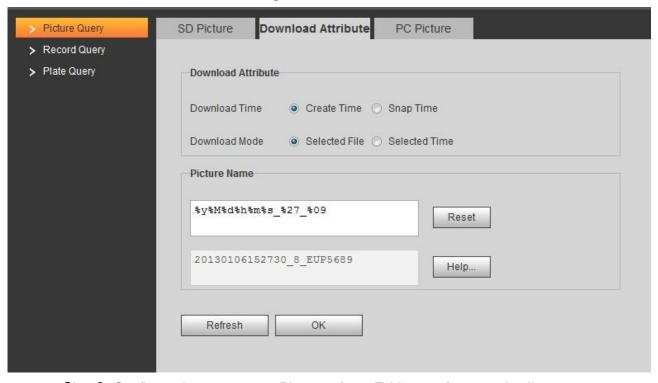

Step 2 Configure the parameters. Please refer to Table 5-10 for more details.

Table 5-10 Download attribute parameters description

| Parameter        | Note                                                                                                    |  |
|------------------|----------------------------------------------------------------------------------------------------|--|
| Download<br>Time | <ul> <li>Create time: It uses PC time when the picture is downloaded to PC.</li> <li>Snap time: It uses device snapshot time when the picture is downloaded to PC.</li> </ul>                                                                                                    |  |
| Download<br>Mode | <ul> <li>Selected file: Select the needed picture (It supports selecting single picture or several pictures at the same time, which is download in batches), click Download and the system will pop out the save dialog box.</li> <li>Selected time: Click Download and the system will automatically download all the pictures from start time and end time.</li> </ul> |  |
| Reset            | Restore the picture name to the system default name.                                                                                                    |  |
| Help             | View the naming rule of downloaded pictures.                                                                                                    |  |

Step 3 Click **OK** to finish configuration.

### **5.3.1.3 PC Picture**

In this section, it is to check if the watermark of PC picture is tampered.

Step 1 Select Query > Picture Query > PC Picture.

The **PC Picture** interface is displayed. See Figure 5-17.

Figure 5-17 PC picture

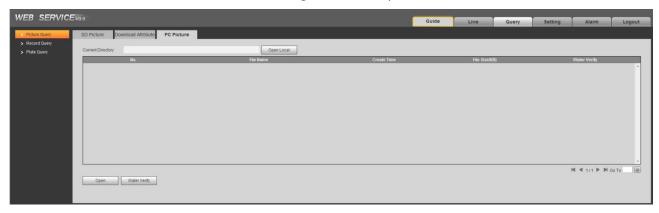

- Step 2 Click Open Local and select the folder where the verified picture is located.
- Step 3 Select the picture which needs to be verified.
- Step 4 Click Watermark Verify and view result in the picture list. Click **Open** or double click the picture if you need to preview the picture.

## 5.3.2 Record Query

### 5.3.2.1 Record

It can realize playing video of local PC on this interface.

Step 1 SelectQuery > Record Query > Record.

The **Record** interface is displayed, see Figure 5-18.

Figure 5-18 Record

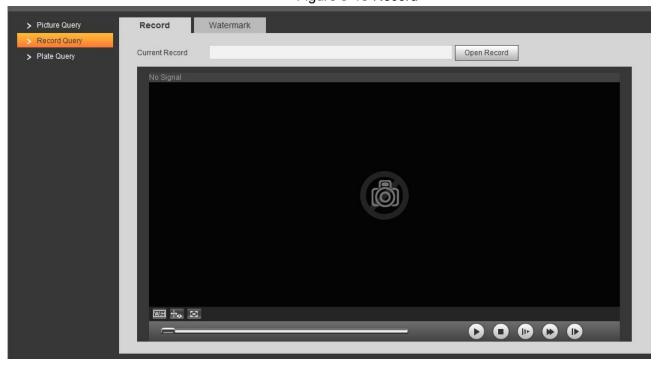

Step 2 Click Open Record, select record path, click Open and view the video. For the function description of video play button, see Table 5-11.

Table 5-11 Play function description

| Icons | Name              | Note                                                                                                    |
|-------|-------------------|----------------------------------------------------------------------------------------------------|
| 0     | Play/Pause        | <ul> <li>When it displays , then it means pause or not played. Click it to switch to normal play status.</li> <li>When it displays , then it means playing video. Click it to pause.</li> </ul> |
| 0     | Stop              | Click the icon to stop playing video.                                                                                                    |
| •     | Play by<br>Frame  | Click the icon to skip to the next frame.                                                                                                    |
|       | Slow-down<br>Play | Click this icon to slow down video playing.                                                                                                    |
| 0     | Speed-up<br>Play  | Click this icon to speed up video playing.                                                                                                    |

### 5.3.2.2 Watermark

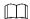

It needs to go to Setting > Camera > Stream > Video Stream and select watermark setting if you want to enable the function, and set corresponding watermark character. The default watermark character is DigitalCCTV.

In this section, it is able to verify if the watermark of local record is tampered.

Step 1 Select Query > Record Query > Watermark.

The Watermark interface is displayed. See Figure 5-19.

Figure 5-19 Watermark

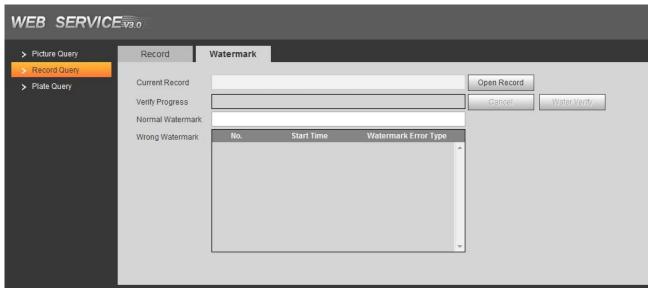

Step 2 Click Open Record and select a file that you want to verify.

Step 3 Click Water Verify and the system displays verify progress, normal watermark and some other info.

The interface of Watermark Verification Completed will be displayed after verification is finished.

## 5.3.3 Plate Query

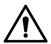

- It supports max 10,000 records and 1024 records respectively when the camera is installed with TF card or not.
- If the passing vehicle records are unreadable in excel after being imported, change them into UTF-8 encoding in txt and then they can be opened normally.

Set start time and end time, inquire the vehicle record within the period.

Step 1 Select Query > Plate Query > Plate Query.

The Plate Query interface is displayed. See Figure 5-20.

Figure 5-20 Plate Query

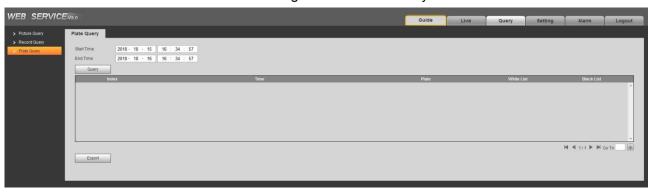

Step 2 Set Start Time and End Time for query.

Step 3 Click Query, select storage path and export the result to PC.

Step 4 Click **Export**, select storage path and export the result to PC.

# 5.4 Setting

In this interface, you can configure several parameters such as ITC, camera, network, event, storage, system and system info etc.

## 5.4.1 ITC

In this section, you can set business rules of ITC.

### **5.4.1.1 Work Mode**

Select proper work mode according to actual scenario.

Step 1 Select Setting > ITC > Work Mode.

Work Mode interface is displayed. See Figure 5-21.

Figure 5-21 Work Mode

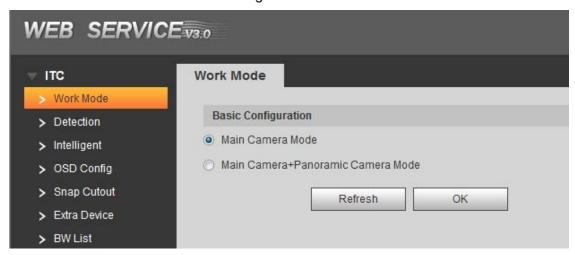

#### Step 2 Select work mode.

- Main Camera Mode: Applied to doorways where the vehicle front bumper is straight to the camera for snapshot. Refer to Standard Construction Scheme for more details.
- Main Camera + Panoramic Camera Mode: Applied to the doorways where the vehicle front bumper is straight to the camera for both snapshot and surveillance. Refer to Standard Construction Scheme for more details.

Step 3 Click **OK** to finish configuration.

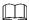

When work mode is selected as Main Camera Mode + Panoramic Camera Mode, then Panoramic Camera will be displayed in the video stream bar on the upper left corner of the Live interface.

#### 5.4.1.2 Detection

#### 5.4.1.2.1 Snapshot

In this section, you can set snapshot rule of the device.

<u>Step 1</u> Select Setting > ITC > Detection > Snapshot.

The **Snapshot** interface is displayed, see Figure 5-22.

Figure 5-22 Snapshot

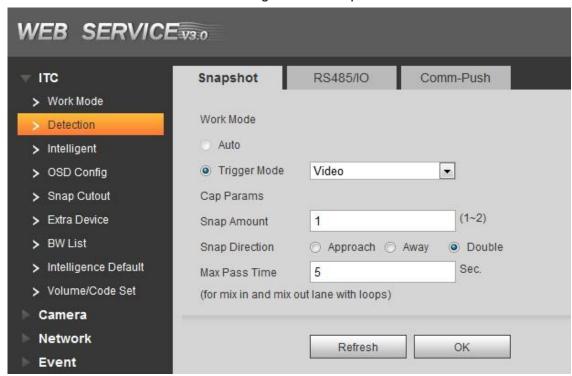

Step 2 Configure parameters according to actual requirement. Please refer to Table 5-12 for more details.

Table 5-12 Snapshot setting parameters description

| Parameter          |                       | Note                                                                                                    |
|--------------------|-----------------------|----------------------------------------------------------------------------------------------------|
|                    | Auto                  | Automatically select work mode according to actual scenario.                                                                                                    |
| Work Mode          | Manual                | <ul> <li>Loop: Forced to use loop for snapshot.</li> <li>Video: Forced to use video for snapshot.</li> <li>Mix: Forced to use coil + video mixed mode to take snapshot.</li> </ul>                                                                                      |
| ANPR<br>Parameters | Snapshot<br>Amount    | It can take 1 to 2 snapshots.                                                                                                    |
|                    | Snapshot<br>Direction | <ul> <li>Approach: Capture the entered vehicles.</li> <li>Away: Capture the exited vehicles.</li> <li>Double: Both entered and exited vehicles are captured.</li> </ul>                                                                                                 |
|                    | Max pass time         | Input max vehicle passing time, the unit is s, it is 5s by default.  For example, set max vehicle passing time as 5s, when using mix in and mix out with loop, after the logical loop is triggered, it will trigger capture loop camera not to take snapshot within 5s. |

Step 3 Click **OK** to finish configuration.

#### 5.4.1.2.2 I/O

In this section, it will configure 485 interface associated config info and loop IO snapshot config. Select **Setting** > **ITC** > **Detection** > **I/O**, the **I/O** interface is displayed.

#### Start RS-485 port

Step 1 Select Start RS-485 Port, but not Start Coil IO The **Setting** interface is displayed. See Figure 5-23.

Figure 5-23 RS485/IO (Start RS485)

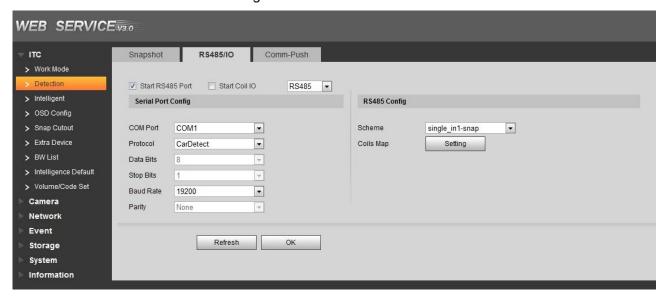

Step 2 Select COM Port, and then you can select COM 1, COM 2 and COM3.

- Select COM1 and support vehicle detector, transparent 485 and com port push protocol.
- Select COM2, support transparent 485 and com port push protocol.
- Select COM3, support transparent 485, transparent 232 and com port push protocol.

Step 3 Select **Protocol**, and set protocol type according to the number of com port.

- Select Car Detect from Protocol. The setting steps are shown as follows.
- 1) Set the baud rate of the protocol.
- 2) Select scheme.
  - Single\_in 1 snapshot: Lay single coil and it will take snapshot when the vehicle enters coil.
  - Vehicle\_double\_in 1 snapshot: Lay double coil and it will take snapshot when the vehicle enters the first coil.
  - Vehicle\_double\_in 2 snapshot: Lay double coil and it will take snapshot when the vehicle enters the second coil.
- Click Setting and it pops up the dialog box of Coil Map. Select the corresponding relationship between logical coil and physical coil and click OK.

 $\coprod$ 

- The function needs to be configured in the mix in and mix out mode. Please refer to Standard Construction Scheme for more details.
- When the scheme is Single\_in\_1 snapshot, then it only needs to select the corresponding physical coil of logical coil.
- For Protocol, it selects Transparent 485 or Transparent 232. The steps are shown as follows.
- 1) Select the baud rate of the protocol and complete setting.
- 2) If it needs test, then it needs to select **Hexadecimal Push**. Click **Open** on the right of reception area and test the reception status of transparent 485 according to actual situation.
- For **Protocol**, it selects **COM Push**. The setting steps are shown as follows.

Select the baud rate of the protocol and complete setting.

Step 4 Click **OK** to finish configuration.

#### **Start Coil IO**

Step 1 Select Start Coil IO butnot select Start RS485 Port. The **Setting** interface is displayed. See Figure 5-24. Figure 5-24 I/O (Start Coil IO)

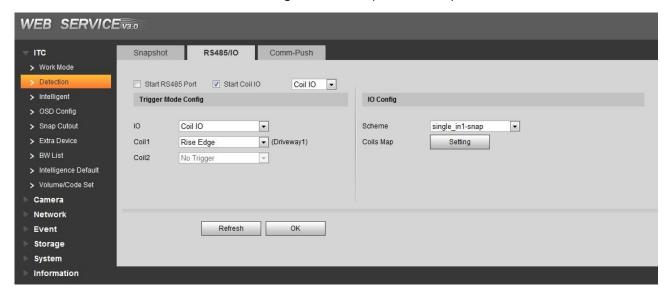

<u>Step 2</u> Configure the parameters. Please refer to Table 5-13 for more details.

Table 5-13 Coil IO parameters description

| Parameter   |          | Note                                                                 |
|-------------|----------|----------------------------------------------------------------------|
|             | Ю        | Select IO, and only Coil IO can be selected here.                    |
|             | Coil 1   | Set the coil trigger mode.                                           |
|             |          | No trigger: No snapshot is triggered.                                |
| Trigger     |          | Rise Edge: Snapshot is triggered when the vehicle enters             |
| Mode Config |          | coil.                                                                |
| Wode Comig  | Coil 2   | Fall Edge: Snapshot is triggered when the vehicle exits coil.        |
|             |          |                                                                      |
|             |          | When the scheme is <b>Single_in_1 snapshot</b> , then coil 2 can not |
|             |          | be set.                                                              |
|             | Scheme   | Set IO snapshot scheme.                                              |
|             |          | Single_in 1 snapshot: Lay single coil and it will take               |
|             |          | snapshot when the vehicle enters coil.                               |
|             |          | Vehicle_double_in 1 snapshot: Lay double coil and it will            |
| IO Config   |          | take snapshot when the vehicle enters the first coil.                |
|             |          | Vehicle_double_in 2 snapshot: Lay double coil and it will            |
|             |          | take snapshot when the vehicle enters the second coil.               |
|             | Coil Map | Select the corresponding relationship between logical coil and       |
|             | Con Map  | physical coil.                                                       |

Step 3 Click **OK** to finish configuration.

#### Start RS485 and coil IO at the same time

Select Start Coil IO and Start RS-485 Port at the same time, and then it can realize the vehicle snapshot config of coil IO and RS-485 port config. See Figure 5-25.

Figure 5-25 I/O (Start RS-485 and Coil IO)

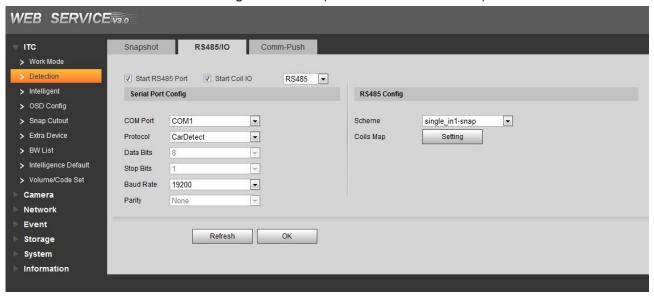

#### 5.4.1.2.3 Com Push

Push the snapshot and data info mode to server according to actual requirement.

Step 1 Select Setting > ITC > Detection > Com Port.

The Com Push interface is displayed. See Figure 5-26.

Figure 5-26 Com Push

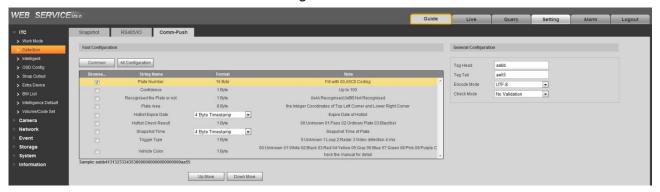

Step 2 Configure parameters according to actual requirement. Please refer to Table 5-14 for more details.

Table 5-14 Com Push

| Parameter     | Note                                                                         |
|---------------|------------------------------------------------------------------------------|
| Fast          | Select fast configuration mode, which includes common config and all config. |
| 1 3.33        | Common config: Click it and select the common vehicle passing option.        |
| Configuration | All config: Click it and select all the vehicle passing options in the list. |
|               | Configure picture data information.                                          |
|               | Tag Head: Com port protocol head, the standard is 4 bit, it can only input   |
| General       | hexadecimal character.                                                       |
|               | Tag Tail: Com port protocol tail, the standard is 4 bit, it can only input   |
| Configuration | hexadecimal character.                                                       |
|               | Encode mode: It is the encoding mode of Com port push content.               |
|               | Check mode: verification mode of com port protocol.                          |

Up Move: Click it and select the corresponding option and move up.

Down Move: Click it and select the corresponding option and move down.

## 5.4.1.3 Intelligent

#### 5.4.1.3.1 Recognition

In this section, you can set vehicle recognition parameter, recognition mode and some other functions.

<u>Step 1</u> Select Setting > ITC > Intelligent > Video Analysis > Recognition.

The **Recognition** interface is displayed. See Figure 5-27.

Figure 5-27 Recognition

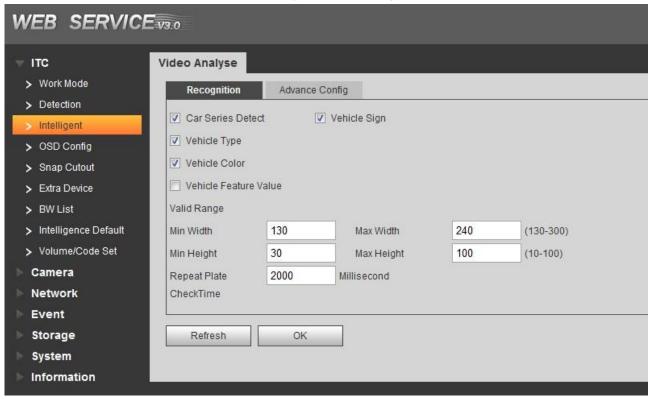

Step 2 Configure the parameters. Please refer to Table 5-15 for more details.

Table 5-15 Recognition parameters description

| Parameter         | Note                                                                       |
|-------------------|----------------------------------------------------------------------------|
| Car Series Detect |                                                                            |
| Vehicle Logo      |                                                                            |
| Vehicle Type      | Salast parameters of our parise recognition according to requirement       |
| Vehicle Color     | Select parameters of car series recognition according to requirement.      |
| Non-Structured    |                                                                            |
| Data              |                                                                            |
|                   | Set plate's min width, max width; min height and max height. The unit      |
|                   | is pixel.                                                                  |
|                   |                                                                            |
| Plate Size        | The setting item is combined with config (LPR) or guide plate pixel on     |
|                   | the live interface, which is used to set the optimal location of plate and |
|                   | the optimal width of the location. Try to make sure the location and size  |
|                   | of plate is in accordance with that of the yellow line box.                |

| Parameter      |       | Note                                                         |
|----------------|-------|--------------------------------------------------------------|
| Repeat         | plate | One plate can only trigger one ANPR event within the period. |
| detection time |       | One plate can only trigger one ANEX event within the period. |

Step 3 Click **OK** to finish configuration.

### 5.4.1.3.2 Advance Config

In this section, you can configure the advanced functions of plate recognition and customize special functions.

Step 1 Select Setting > ITC > Intelligent > Video Analysis > Advance Config.

The Advance Config interface is displayed. See Figure 5-28.

Figure 5-28 Advance Config

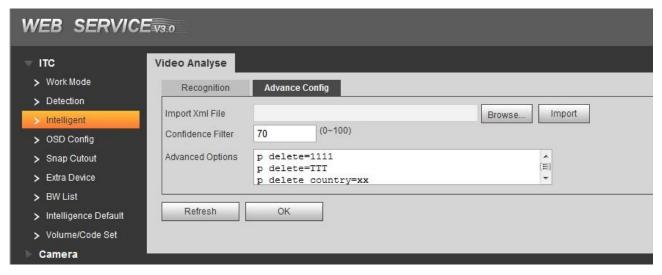

Step 2 Configure parameters according to actual requirement. Please refer to Table 5-16 for more details.

Table 5-16 Advance config parameters description

| Parameter                  | Note                                                                                                    |
|----------------------------|----------------------------------------------------------------------------------------------------|
| Plate confidence filtering | <ul> <li>Confidence level, used to set the range of limiting plate recognition condition, adjustment range is from 0 to 100.</li> <li>The lower the confidence level is, the less limited conditions there will be, and correspondingly the plate is easier to be recognized and false capture rate becomes higher as well.</li> <li>The higher the confidence level is, the more limited conditions there will be, and correspondingly the plate is harder to be recognized and false capture rate becomes lower as well.</li> </ul> |
| Algorithm Customized       | Inputs customized algorithm expression and realize customized                                                                                                    |
| Expression                 | special function.                                                                                                    |

Step 3 Click **OK** to finish configuration.

## **5.4.1.4 OSD Config**

#### 5.4.1.4.1 Video OSD

In this section, you can set OSD info of video channel.

Step 1 Select Setting > ITC > OSD Config > Video OSD.

The Video OSD interface is displayed, see Figure 5-29.

Figure 5-29 Video OSD

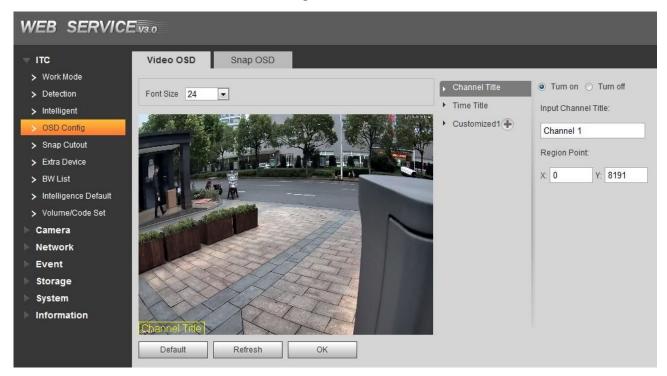

- Step 2 Select Font Size scheme.
- Step 3 Set channel title and location.
  - 1. Click Channel Title.
  - 2. Select Enable.
  - 3. Input channel name into the **Input Channel Title**.
  - Use left mouse button to drag yellow box or input coordinate directly and then set the location of channel title.
- Step 4 Set time title and location.
  - 1. Click Time Title.
  - 2. Select Enable.
  - 3. Select Display Week.
  - Use left mouse button to drag yellow box or input coordinate directly and then set the location of time title.
- Step 5 Click Customize , add customized region and set OSD info and its display location according to requirement.

Ш

The system supports max 3 customized regions.

Step 6 Click **OK** to finish configuration.

### 5.4.1.4.2 Picture OSD

In this section, you can set OSD info of Picture.

Step 1 Select Setting > ITC > OSD Config > Picture OSD.

The **Picture OSD** interface is displayed, see Figure 5-30.

Figure 5-30 Picture OSD

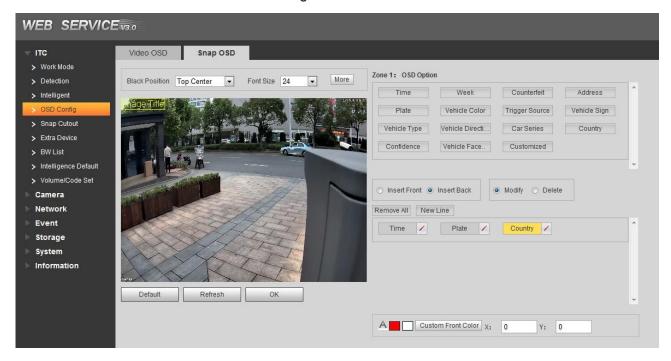

- Step 2 Move the title box to displayed location, or manually input coordinate value into the X/Y box in the lower right corner of the interface.
- <u>Step 3</u> Select **Black Position**, which includes top, bottom or none.
- Step 4 Set font size and scheme of OSD info. You can set font color of picture OSD info in the lower right corner of the interface.
- Step 5 Click More.

Line feed and separator are displayed. See Figure 5-31.

Figure 5-31 Line and separator

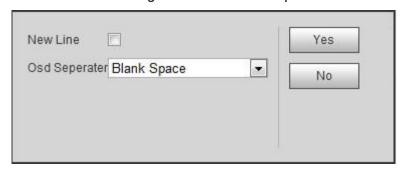

- Step 6 Select New Line according to actual requirement and set separator types of OSD info. You can manually input other separators when selecting Customize from OSD Separator.
- Step 7 Set OSD option.

<u></u>

Click **Recommended Overlay** and quickly set general overlay formats.

Table 5-17 Picture OSD parameters description

| Parameter | Note                                                                        |
|-----------|-----------------------------------------------------------------------------|
| Insert    | Select one OSD option, click Insert Front and select other OSD options. The |
| Front:    | new OSD options will be displayed in front of original OSD option.          |
| Insert    | Select one OSD option, click Insert Back and select other OSD options. The  |
| Back      | new OSD option will be displayed behind the original OSD option.            |

| Parameter | Note                                                                                                    |
|-----------|----------------------------------------------------------------------------------------------------|
| Modify    | Click it and all the OSD info status is displayed as except line feed. Click to modify the prefix, suffix, content and separator of corresponding OSD option. |
| Delete    | Click it and all the selected OSD info status is displayed as X, click to delete corresponding OSD option.                                                    |
| Clear     | Delete all the OSD info.                                                                                                    |
| Line Feed | After selecting some OSD info, click <b>New Line</b> and next OSD info will be displayed on the picture.                                                      |

Step 8 Click **OK** to finish configuration.

## 5.4.1.5 Snap Cutout

In this section, plate cutout function will be enabled. The system will cut out the recognized plate picture and save it under the storage path.

Step 1 Select Setting > ITC > Snap Cutout.

The **Snap Cutout** interface is displayed. See Figure 5-32.

Figure 5-32 Snap Cutout

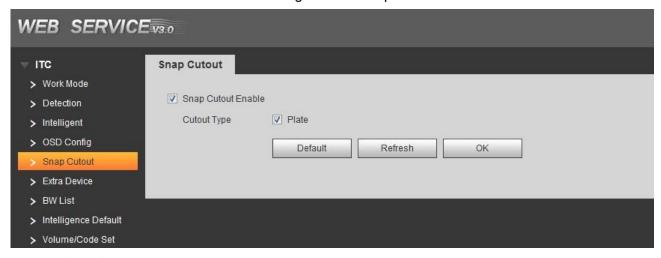

Step 2 Select Snap Cutout and Plate, and then plate cutout function is enabled.

Step 3 Click **OK** to finish configuration.

#### 5.4.1.6 Extra Device

#### 5.4.1.6.1 Extra Device Status

In this interface, it can view the type, number, status and match status of extra device.

If it is connected to vehicle detector of our company and the com protocol selects vehicle detector, then it can detect if the associated info and status of vehicle detector is normal.

Select Setting > ITC > Extra Device > Extra Device Status and the interface of Extra Device Status is displayed. See Figure 5-33.

Figure 5-33 Extra Device Status

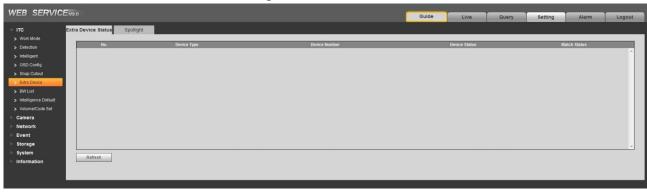

### 5.4.1.6.2 Spotlight

In this section, you can configure light array and output mode of spotlight.

Step 1 Select Setting > ITC > Extra Device > Spotlight.

The **Spotlight** interface is displayed, see Figure 5-34.

Figure 5-34 Spotlight

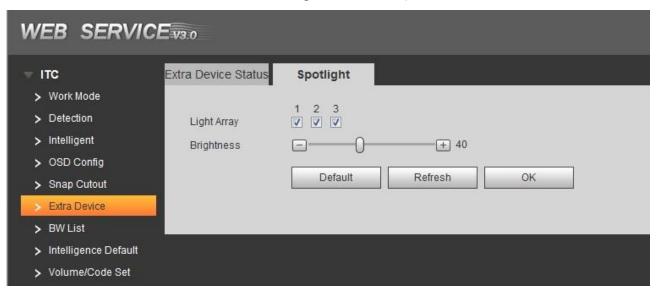

Step 2 Select Configure parameters according to actual requirement. Please refer to Table 5-18 for more details.

Table 5-18 Spotlight parameters description

| Parameter   | Note                                                                  |  |
|-------------|-----------------------------------------------------------------------|--|
| Light Array | There are totally 3 groups optional.                                  |  |
|             | Select the output mode of spotlight.                                  |  |
| Output      | Off: Spotlight is always off.                                         |  |
| Mode        | Always: Spotlight is always on.                                       |  |
|             | Auto: Automatically enable spotlight according to time or brightness. |  |
| Brightness  | Set the brightness value of spotlight. It is 40 by default.           |  |

| Parameter | Note                                                                       |
|-----------|----------------------------------------------------------------------------|
|           | When Work Mode is Auto, then you can automatically turn on or turn off     |
|           | spotlight according to time or brightness.                                 |
|           | Time: Set the period during which the spotlight is enabled. Independent    |
| Auto Mode | config 7 days a week, each day supports 6 periods.                         |
|           | Brightness: Set brightness default value. Spotlight is enabled when        |
|           | environmental brightness is lower than the default value and the spotlight |
|           | is disabled when it is higher than default value.                          |

Step 3 Click **OK** to finish configuration.

### 5.4.1.7 BW List

### 5.4.1.7.1 White List Setup

Enable white list. When the system detects the vehicles in the white list, then it will enable open-barrier mode and set white list matching function.

Step 1 Select Setting > ITC > BW List > White List Setup.

The White List Setup interface is displayed. See Figure 5-35.

Figure 5-35 White List Setup

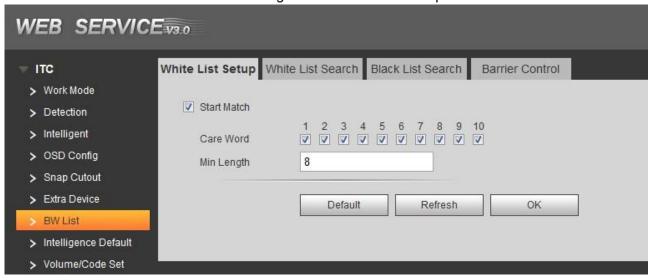

Step 2 Configure parameters according to actual requirement. Please refer to 0 for more details.

White list setup parameters description

| Parameter   | Note                                                                      |
|-------------|---------------------------------------------------------------------------|
|             | After it is selected, you can set matching character and min length. The  |
| Start Match | plates which meet the matching condition will be considered as white list |
| Start Match | vehicle. It is unnecessary for each character to totally match the plate  |
|             | number which exists in white list data.                                   |
| Card Word   | Match the selected character bit and the unselected characters will not   |
| Card Word   | be analyzed.                                                              |
|             | When the number of matched characters meets the value, then it will be    |
| Min Length  | considered as white list vehicle regardless of whether other characters   |
|             | match.                                                                    |

Step 3 Click **OK** to finish configuration.

#### 5.4.1.7.2 White List Search

In this section, you can inquire if some plate exists in the white list, import and export white list vehicle info.

Step 1 Select Setting > ITC > BW List > White List Setup.

The White List Search interface is displayed. See Figure 5-36.

Figure 5-36 White List Search

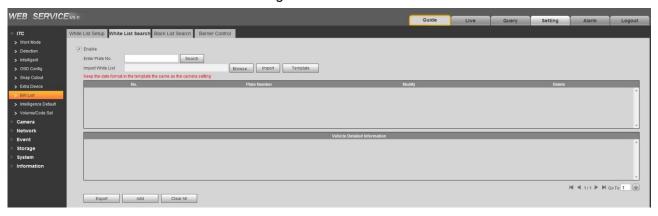

Step 2 Configure parameters according to actual requirement.

- Search plate No.: Input the plate No. (Input some characters). Click Search and inquire if the plate No. exists in the white list.
- Modify plate info: Click Modify of the plate No. line and modify and detail of the plate number. Click **OK** to complete modification after modification is finished.
- Delete single plate No.: Click Delete of the plate No. line and delete it from the white list.
- Delete plate No. in batch: click **Delete** All and click **OK** in the dialog box to delete all the white list info.
- The steps of importing into white list one by one are shown as follows.
- 3) Click Add.

The **Add** interface is displayed. See Figure 5-37

Figure 5-37 Add

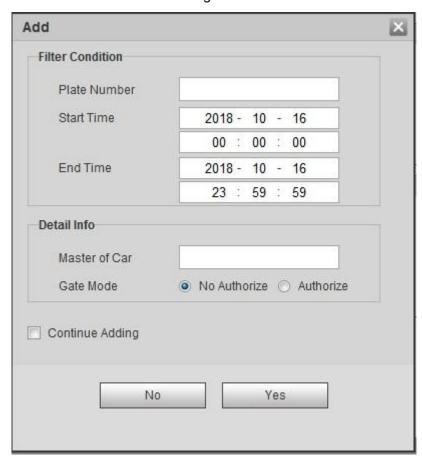

- 4) Input complete plate No.
- 5) Set the start time and end time of the plate number which exists in white list. The vehicle will be no longer considered as white list vehicle after it exceeds the time range.
- Input name of vehicle owner and select if barrier authority is given. 6)
- Select Continue Adding, click OK and the system will save white list plate number info and directly enter the adding interface of next white list plate.

Not select **Continue Adding**. Click **OK** and complete adding.

- The steps of importing white list in batch are shown as follows.
- 1) Click **Template** and download the template to local PC.
- 2) Open the template and fill in the white list data which needs to be imported according to template format and save file.
- 3) Click **Browse** and select the path where template file exists. Click **Import** and you can import the white list data of template file into the system in batch.
- Export white list in batch. Click Export and it will pop up the dialog box of file Click Save and select the path of storing files. Click Save and export white list to local in form of table.

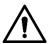

Please make sure the time format in list is in accordance with that of the camera when importing white list.

Step 3 Click **OK** to finish configuration.

#### 5.4.1.7.3 Black List Search

In this section, you can inquire if some plate exists in black list, import and export black list plate number and vehicle info.

Step 1 Select Setting > ITC > BW List > Black List Setup.

The **Black List Search** interface is displayed. See Figure 5-38.

Figure 5-38 Black List Search

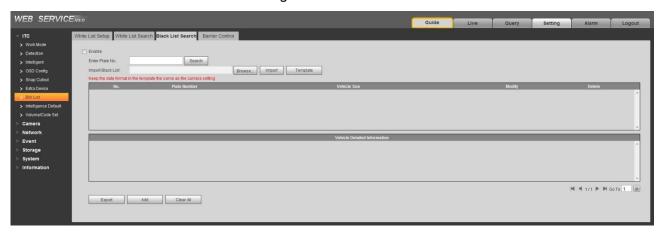

- Step 2 The query, import and export function of black list is similar to those of white list. Please refer to 5.4.1.7.2White List Search for more details.
- Step 3 Click **OK** to finish configuration.

### 5.4.1.7.4 Barrier Control

In this section, you can set the barrier control mode; configure info of opening barrier and closing barrier.

Step 1 Select Setting > ITC > BW List > Barrier Control.

The Barrier Control interface is displayed, see Figure 5-39.

Figure 5-39 Barrier control,

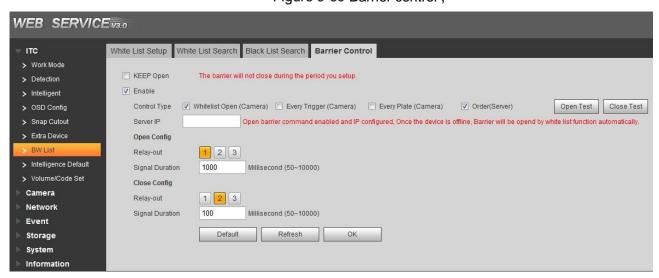

Step 2 Configure the parameters. Please refer to Table 5-19 for more details.

Table 5-19 Barrier control parameter description

| Parameter | Note                                                                           |
|-----------|--------------------------------------------------------------------------------|
| Keep Open | Select it and enable the function of barrier normally on. Configure the period |
|           | of barrier normally on. The barrier will not close during the period you set.  |
| Enable    | Select it to enable barrier control and config.                                |

| Parameter Note          |                                                                                                    |  |
|-------------------------|----------------------------------------------------------------------------------------------------|--|
| Barrier<br>Control Type | <ul> <li>It can trigger alarm via different barrier mode.</li> <li>White List Open: Capture the vehicle which conforms to white list or fuzzy matching and then output open barrier signal.</li> <li>Every Trigger (Camera): Capture any vehicle and output open barrier signal.</li> <li>Every Plate (Camera): Capture any plated vehicle and output open barrier signal.</li> <li>Order (Server): Platform issues command and output open barrier signal.</li> </ul> |  |
| Manual Open             | Click the button and manually trigger outputting signal of opening barrier.                                                                                                    |  |
| Manual Close            | Click the button and manually trigger outputting signal of closing barrier.                                                                                                    |  |
| Open Config             | Relay-out: Activate alarm linkage output port. You can select anyone or                                                                                                    |  |
| Close Config            | <ul><li>of 3 ports.</li><li>Signal Duration: It is the time for which the open barrier or close barrier signal is going to last.</li></ul>                                                                                                    |  |

Step 3 Click **OK** to finish configuration.

## 5.4.1.8 Intelligence Default

In this section, you can restore capture setting and intelligent parameter to default setting. <u>Step 1</u> Select Setting > ITC > Intelligent Default.

The Intelligence Default interface is displayed. See Figure 5-40.

Figure 5-40 Intelligence Default

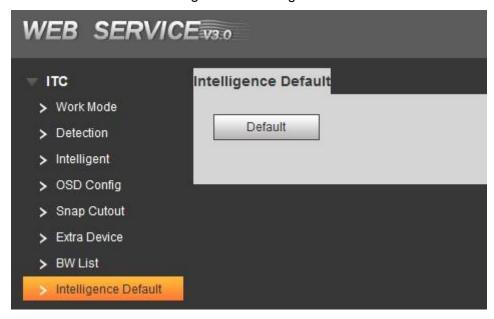

Step 2 Click Default.

The **DEFAULT** interface is displayed. See Figure 5-41.

Figure 5-41 Default

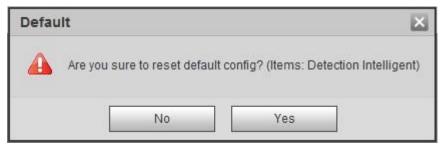

Step 3 Click **OK** to finish configuration.

### 5.4.1.9 Volume/Code Set

In this section, you can adjust the input, output volume and speed of external voice device. Select Setting > ITC > Volume/Code Set and the interface of Volume/Code Set is displayed. See Figure 5-42.

Figure 5-42 Volume/Code Set

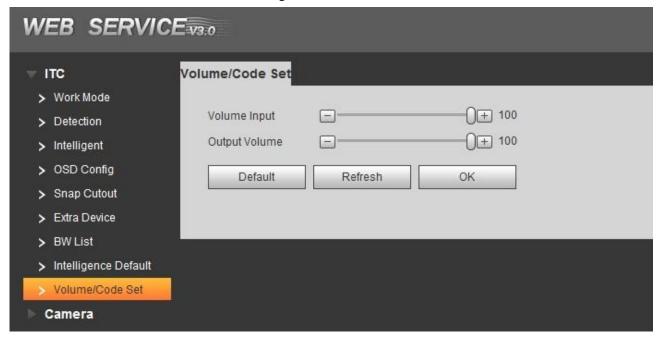

## **5.4.2 Camera**

In this section, you can set image parameter, video and stream parameters.

#### 5.4.2.1 Attributes

#### 5.4.2.1.1 General

In this section, you can set parameters such as image brightness, contrast, hue, saturation and ICR switch etc.

<u>Step 1</u> Select Setting > Camera > Attributes > General.

The **GENERAL** interface is displayed. See Figure 5-43.

Figure 5-43 General system settings

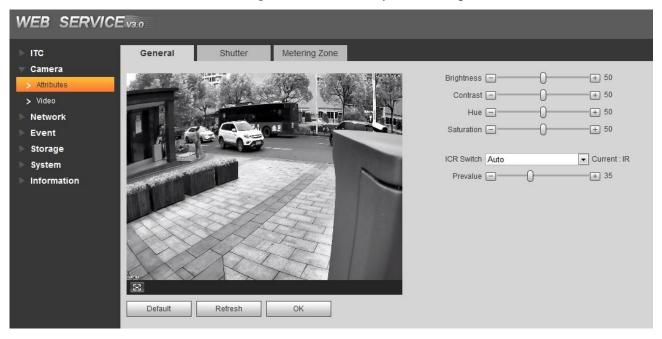

Step 2 Configure parameters according to actual requirement. Please refer to Table 5-20 for more details.

Table 5-20 General parameters description

| Parameter  | Note                                                                                                    |  |
|------------|----------------------------------------------------------------------------------------------------|--|
| Brightness | It is used to adjust the overall image brightness, change the value when the image is too bright or too dark.  The bright and dark areas will have equal changes. The image becomes blurry when the value is too big. The recommended value is from 40 to 60. The range is from 0 to 100.  The default value is 50. The bigger the value is, the brighter the image becomes.                                                                                                    |  |
| Contrast   | <ul> <li>Change the value when the image brightness is proper but contrast is not enough.</li> <li>If the value is too big, the dark area is likely to become darker and the bright area is likely to be overexposed.</li> <li>The picture might be blurry if the value is set too small. The recommended value is from 40 to 60 and the range is from 0 to 100.</li> <li>The default value is 50. The bigger the value is, the more obvious the contrast between the bright area and dark area will become.</li> </ul> |  |
| Hue        | It is used to adjust the image hue. For example, change red into blue. The default value is made by the light sensor and normally it doesn't have to be adjusted. The recommended value is from 40 to 60 and the range is from 0 to 100.  The default value is 50. The threshold is used to adjust image hue and ot will not influence image overall brightness.                                                                                                    |  |

| Parameter     | Note                                                                                                    |  |
|---------------|----------------------------------------------------------------------------------------------------|--|
| Saturation    | <ul> <li>It is used to adjust the color vividness and will not influence the image overall brightness.</li> <li>The image becomes too flamboyant if the value is too big.</li> <li>The image is not flamboyant enough if the value is too small. The recommended value is from 40 to 60 and the range is from 0 to 100.</li> <li>The default value is 50. The bigger the value is, the more flamboyant the image becomes.</li> </ul> |  |
| ICR<br>Switch | <ul> <li>Auto: Set brightness default value, it will realize auto switch when it exceeds the default value.</li> <li>IR: The filter is switched to IR mode when the image is black and white.</li> <li>General: The filter is switched to general mode when the image is color.</li> </ul>                                                                                                    |  |

Step 3 Click **OK** to finish configuration.

#### 5.4.2.1.2 Shutter

In this section, you can set camera shutter config, including shutter mode, exposure mode, gain mode and scene mode etc.

Step 1 Select Setting > Camera > Attributes > Shutter.

The **Shutter** interface is displayed. See Figure 5-44.

Figure 5-44 Shutter

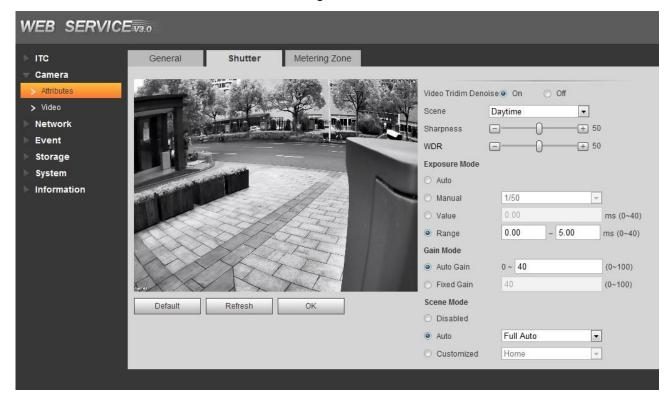

Step 2 Configure parameters according to actual requirement. Please refer to Table 5-21 for more details.

Table 5-21 Shutter parameters description

| Parameter    | Note                                                                 |
|--------------|----------------------------------------------------------------------|
| Shutter Mode | Both video recording and image capture adopt the same exposure mode. |
| Video 3D NR  | Select <b>On</b> to enable 3D NR function and lower video noise.     |
| Scene        | Switch to different scene for config.                                |

| Parameter Note |                                                                              |
|----------------|------------------------------------------------------------------------------|
|                | Set the image sharpness under the scene.                                     |
| Sharphass      | The bigger the value is, the higher the detail contrast becomes, the clearer |
| Sharpness      | the image becomes. The image tends to generate noise when the value is       |
|                | set too big.                                                                 |
|                | The system dims bright areas and compensates dark areas to ensure the        |
| WDR            | clarity of both areas. The bigger the value is, the higher the WDR level     |
|                | becomes.                                                                     |
|                | Select lens exposure mode, which includes auto and manual.                   |
|                | Auto: Auto exposure.                                                         |
| Exposure Mode  | Manual: Fixed exposure value. It needs to set the time of manual             |
|                | exposure, including 8 options between 1/50 and 1/10000.                      |
|                | Users can customize value and range.                                         |
| Gain Mode      | Auto Gain: Set the range of auto gain.                                       |
| Gairi Wode     | Fixed Gain: Set the fixed gain value.                                        |
| Soone Mode     | Select the device environment and set scene mode. Adjust the device          |
| Scene Mode     | monitoring image to its best status.                                         |

Step 3 Click **OK** to finish configuration.

## 5.4.2.1.3 Metering Zone

In this section, you can set the measure mode of metering zone.

<u>Step 1</u> Select Setting > Camera > Attributes > Metering Zone.

The Metering Zone interface is displayed, see Figure 5-45.

Figure 5-45 Metering Zone

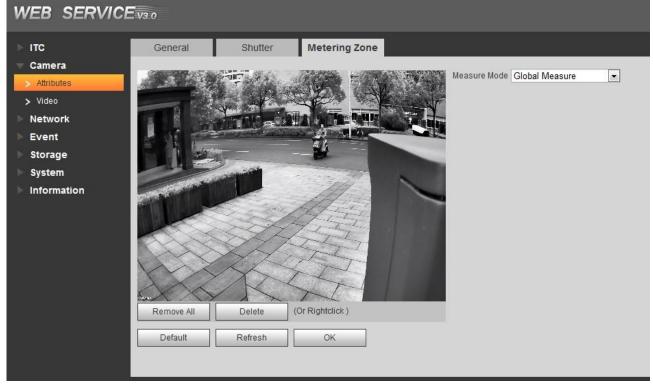

Step 2 Configure parameters according to actual requirement. Please refer to Table 5-22 for more details.

Table 5-22 Metering zone parameter description

| Parameter    | Note                                                                                                    |  |
|--------------|----------------------------------------------------------------------------------------------------|--|
| Measure Mode | <ul> <li>Select measure mode: It includes spot measure, global measure ans partial measure.</li> <li>Spot measure: Measure the brightness of moving vehicle and intelligently adjust the overall image brightness.</li> <li>Global measure: Measure the brightness of the whole image area and intelligently adjust the overall image brightness.</li> <li>Partial measure: Measure the brightness of sensitive area and intelligently adjust the overall image brightness. If the measured area becomes bright, then the whole area becomes dark, and vice versa.</li> <li>Drag the mouse to select the measured area and the system displays</li> </ul> |  |
|              | yellow box; Drag the box to proper location, click <b>OK</b> and complete config.                                                                                                    |  |
| Backlight    | When selecting Spot Measure, you can select backlight and frontlight                                                                                                    |  |
| Frontlight   | according to scene requirement, and then improve the backlight image brightness.                                                                                                    |  |
|              | When selecting Partial Measure, you can select if it is to enable plate                                                                                                    |  |
| Plate Meter  | exposure mode according to actual requirement.                                                                                                    |  |
| Enable       | If there is vehicle plate in the selected partial area, it will adjust the image                                                                                                    |  |
|              | according to plate info and display plate info more clearly.                                                                                                    |  |

Step 3 Click **OK** to finish configuration.

### 5.4.2.2 Video

#### 5.4.2.2.1 Video

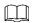

- When selecting the work mode of two cameras from Setting > ITC > Work Mode, the main camera needs to configure main stream and sub stream, besides, the panoramic camera needs to configure main stream as well.
- In this chapter, it is to select the work mode as Main Camera + Panoramic Camera and introduce the stream config.

In this section, you can set the camera stream information.

<u>Step 1</u> Select Setting > Camera > Video > Video.

The Video interface is displayed, see Figure 5-46.

Figure 5-46 Video

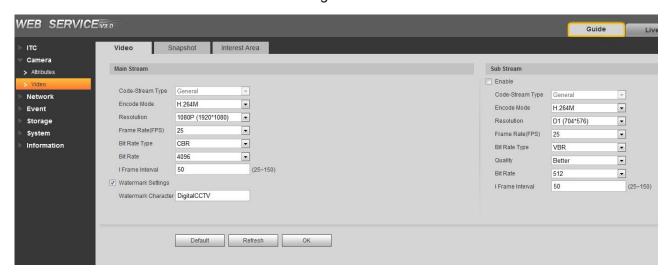

Step 2 Configure parameters according to actual requirement. Please refer to Table 5-23 for more details.

Table 5-23 Video parameters description

| Peremeter Note |                     |                                                                                                    |
|----------------|---------------------|----------------------------------------------------------------------------------------------------|
| Parame         | I                   | Note                                                                                               |
|                | Stream              | Currently it supports general stream.                                                              |
|                | Туре                | Curronal it capports general stream.                                                               |
|                | Encode              | Currently it only supports H.264B, H.264M, H.264H, H.265 and                                       |
|                | Mode                | MJPEG.                                                                                             |
|                | Resolution          | Select resolution according to the actual situation.                                               |
|                | Frame<br>Rate (FPS) | Select frame rate according to the actual situation.                                               |
|                | Bit Rate<br>Type    | Include VBR and CBR. Image quality can be set only in VBR mode while it cannot be set in CBR mode. |
| Main<br>Stream | Image<br>Quality    | Image quality can be set in VBR mode. There are 6 levels optional.                                 |
|                | Bit Rate            | The value is the upper limit of the stream in VBR mode while it is fixed in CBR mode.              |
|                | I Frame             | P frame quantity between two I frames, it is max 150. The system                                   |
|                | Interval            | default is set twice as big as frame rate.                                                         |
|                |                     | You can view if the video is tampered via verifying watermark character.                           |
|                | Watermark           | Select Watermark Settings and enable the function.                                                 |
|                | Settings            | Default Watermark character is: DigitalCCTV.                                                       |
|                |                     | The watermark character can only consist of number, letter,                                        |
|                |                     | underline and maximum length contains 85 characters.                                               |
|                | Enable              | Select it and enable sub stream.                                                                   |
| Sub<br>Stream  | Stream<br>Type      | Currently it only supports general stream.                                                         |
| Stream         | Encode              | Currently it only supports H.264B, H.264M, H.264H, H.265 and                                       |
|                | Mode                | MJPEG.                                                                                             |

| Parameter |                     | Note                                                                                               |
|-----------|---------------------|----------------------------------------------------------------------------------------------------|
|           | Resolution          | Currently it only supports 720P and D1.                                                            |
|           |                     | The resolution of sub stream cannot be greater than main stream.                                   |
|           | Frame<br>Rate (FPS) | Select frame rate according to the actual situation.                                               |
|           | Bit Rate<br>Type    | Include VBR and CBR. Image quality can be set only in VBR mode while it cannot be set in CBR mode. |
|           | Image<br>Quality    | Image quality can be set in VBR mode. There are 6 levels optional.                                 |
|           | Bit Rate            | The value is the upper limit of the stream in VBR mode while it is fixed in CBR mode.              |
|           | I Frame             | P frame quantity between two I frames, it is max 150. The system                                   |
|           | Interval            | default is set twice as big as frame rate.                                                         |

Step 3 Click **OK** to finish configuration.

#### 5.4.2.2.2 Snapshot

In this section, you can set the picture stream, including resolution, quality or picture size. Step 1 Select Setting > Camera > Video > Snapshot.

The **Snapshot** interface is displayed, see Figure 5-47.

Figure 5-47 Snapshot

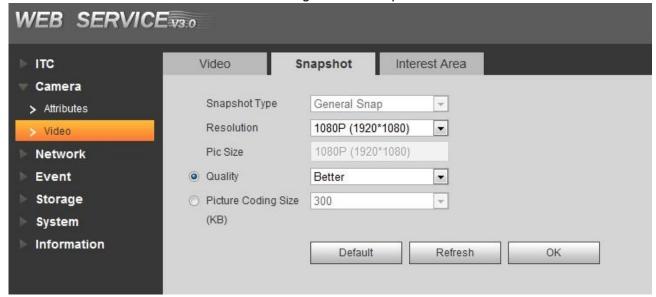

Step 2 Configure parameters according to actual requirement. Please refer to Table 5-24 for more details.

Table 5-24 Snapshot parameters description

| Parameter     | Note                                                       |  |
|---------------|------------------------------------------------------------|--|
| Snapshot      |                                                            |  |
| Туре          | Currently it only supports general snapshot.               |  |
| Resolution    | The snapshot resolution.                                   |  |
| Picture Size  | It is in accordance with resolution value.                 |  |
| Image Quality | Set the snapshot quality which includes 6 levels optional. |  |

| Parameter   | Note                                                                          |
|-------------|-------------------------------------------------------------------------------|
|             | Set picture coding size, there are 8 levels optional; Or select Customized,   |
| Picture     | the range is from 50 to 1024.                                                 |
| Coding Size |                                                                               |
|             | You can select either picture quality or picture coding size to make setting. |

Step 3 Click **OK** to finish configuration.

#### 5.4.2.2.3 ROI

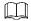

- It supports max 3 regions at the same time.
- The bigger the image quality value is, the better the quality will be.
- Click Remove All, and delete all the area boxes; Select one box, and then click delete or right click to delete it.

Set ROI in the image, and then the selected image would display with configured quality.

Step 1 Select Setting > Camera > Video > Interest Area.

The ROI interface is displayed, see Figure 5-48.

Figure 5-48 ROI

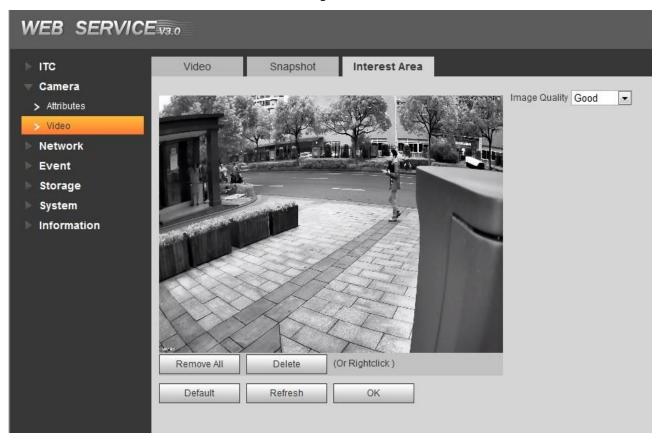

Step 2 Configure parameters according to actual requirement. Please refer to Table 5-25 for more details.

Table 5-25 ROI parameter description

| Parameter     | Note                                                   |
|---------------|--------------------------------------------------------|
| Image Quality | Set snapshot quality which includes 6 levels optional. |
| Remove All    | Click it and delete all the configured regions.        |

| Delete | Click it and delete the latest ROI. It can click for several times. Right click any |
|--------|-------------------------------------------------------------------------------------|
|        | position in the image to realize the same effect.                                   |

Step 3 Click **OK** to finish configuration.

#### 5.4.3 Network

In this section, you can set IP address, port and other parameters.

#### 5.4.3.1 TCP/IP

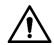

Some models support dual network port. Please do not set them in the same network segment; otherwise it may cause network error.

You need to configure the device IP address and DNS server. Make sure it is connected to other devices in the network.

Step 1 Select Setting > Network > TCP/IP.

The **TCP/IP** interface is displayed. See Figure 5-49.

Figure 5-49 TCP/IP

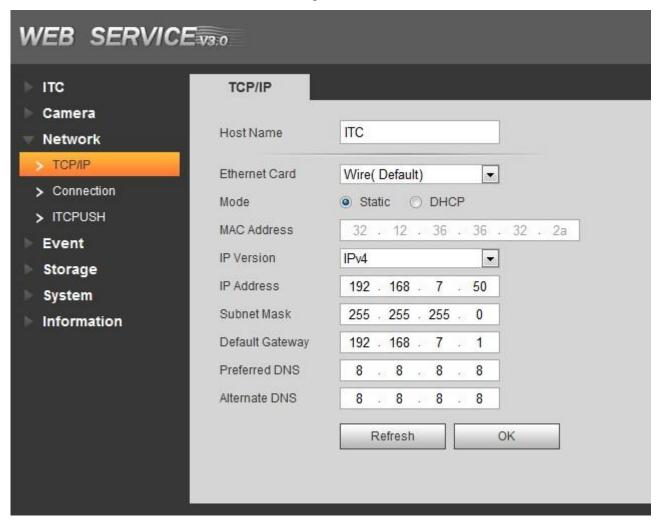

Step 2 Configure parameters according to actual requirement. Please refer to Table 5-26 for more details.

Table 5-26 TCP/IP parameter description

| Parameter       | Note                                                                     |
|-----------------|--------------------------------------------------------------------------|
| Host Name       | The name of host device Supports max 15 characters.                      |
| Ethernet Card   | Select the Ethernet Card you need to configure, the default one is Wire. |
|                 | Network mode, including static and DHCP.                                 |
| Mode            | DHCP Mode: Automatically acquire IP, at this moment IP, subnet           |
| Mode            | mask and gateway cannot be set.                                          |
|                 | Static Mode: It needs to manually set IP, subnet mask and gateway.       |
| MAC Address     | Host MAC Address                                                         |
| ID Varaion      | IP version, including IPv4 and IPv6. The IP address of both versions can |
| IP Version      | be accessed.                                                             |
| Address         | Device IP Address                                                        |
| Subnet Mask     | The corresponding subnet mask of device IP address.                      |
| Default Gateway | Corresponding gateway of device IP address.                              |
| Preferred DNS   | IP address of DNS server.                                                |
| Alternate DNS   | Alternate IP address of DNS server.                                      |

Step 3 Click **OK** to finish configuration.

#### 5.4.3.2 Connection

#### **5.4.3.2.1 Connection**

In this interface, it can set the connected port info, it can access device via different protocols or config tool.

Step 1 Select Setting > Network > Connection > Connection.

The **Connection** interface is displayed, see Figure 5-50.

Figure 5-50 Connection

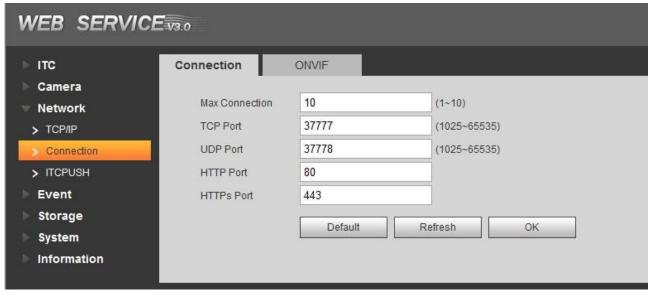

Step 2 Configure each port value of the device. Please refer to Table 5-27 for more details.

Table 5-27 Connection parameters description

| Parameter | Note |
|-----------|------|
|           |      |

| Parameter      | Note                                                                   |
|----------------|------------------------------------------------------------------------|
| May Cannaction | The max number of clients (web client, platform client and so on) that |
| Max Connection | can connect to the device simultaneously; the value is 20 by default.  |
| TCP Port       | TCP protocol communication provides service. The default is 37777.     |
| UDP Port       | User data packet protocol port. The default is 37778.                  |
| HTTP Port      | HTTP communication port, the value is 80 by default.                   |
| HTTPS Port     | HTTPS communication port. The default is 443.                          |

Step 3 Click **OK** to finish configuration.

#### 5.4.3.2.2 ONVIF

ONVIF (Open Network Video Interface Forum) enables network video framework agreement. Enable ONVIF, and realize network video framework agreement to make different network video products interconnected.

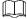

ONVIF login authentication is enabled by default.

Step 1 Select Setting > Network > Connection > ONVIF.

The ONVIF interface is displayed, see Figure 5-51.

Figure 5-51 ONVIF

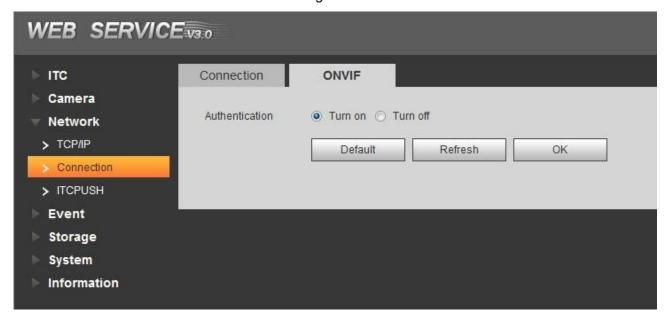

Step 2 Set Authentication as On.

Step 3 Click **OK** to finish configuration.

#### 5.4.3.3 ITC Push

Push the captured vehicle violation info to server.

<u>Step 1</u> Select Setting> Network > ITC Push.

The ITC Push interface is displayed. See Figure 5-52.

Figure 5-52 ITC push config

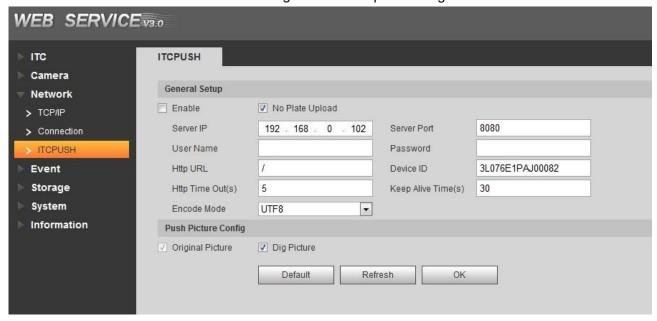

Step 2 Configure parameters according to actual requirement. Please refer to Table 5-28 for more details.

Table 5-28 ITC Push

| Parameter             | Note                                                                    |  |
|-----------------------|-------------------------------------------------------------------------|--|
| Enable                | Select it and enable the push function of passing vehicle info.         |  |
| No Plate Upload       | Select it and enable the unlicensed push function.                      |  |
| Server IP             | It is the IP of server which receives passing vehicle info.             |  |
| Server Port           | The port of server which receives passing vehicle info.                 |  |
| Username              |                                                                         |  |
| Password              | Username and password used to log in server.                            |  |
| Http URL              | Http URLprefix info of uploaded picture data.                           |  |
| Device ID             | Device ID                                                               |  |
| Http Timeout          | Timeout of Http push message.                                           |  |
| Keep Alive Time       | It can set keep alive time.                                             |  |
| Encode Mode           | Encode mode of push content, which includes UTF8 and GB2312.            |  |
| Push Picture Config   | Select the pushed picture type, which includes original picture and dig |  |
| Fusit Ficture Corning | picture.                                                                |  |

Step 3 Click **OK** to finish configuration.

#### **5.4.4 Event**

In this section, you can set alarm and abnormality.

#### 5.4.4.1 Alarm

#### 5.4.4.1.1 Relay Activation

In this interface, you can set several parameters of relay activation such as relay-in, period, anti-dither and sensor type etc.

<u>Step 1</u> Select **Setting > Event > Alarm> Relay Activation**.

## The **Relay Activation** interface is displayed, see Figure 5-53.

Figure 5-53 Relay Activation

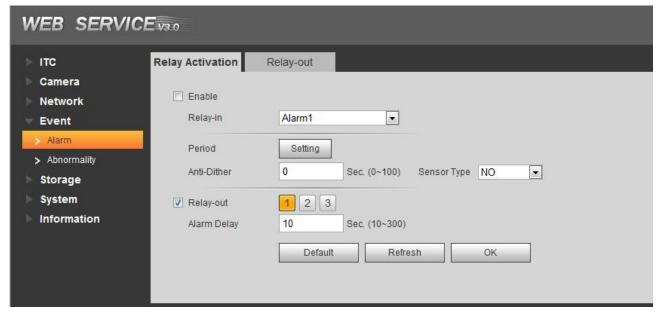

- Step 2 Select **Enable** and current channel input is enabled.
- Step 3 Set arm and unarm time of relay-in.
  - 1) Click Setup.

The **Arm and Unarm Period** interface is displayed. See Figure 5-54.

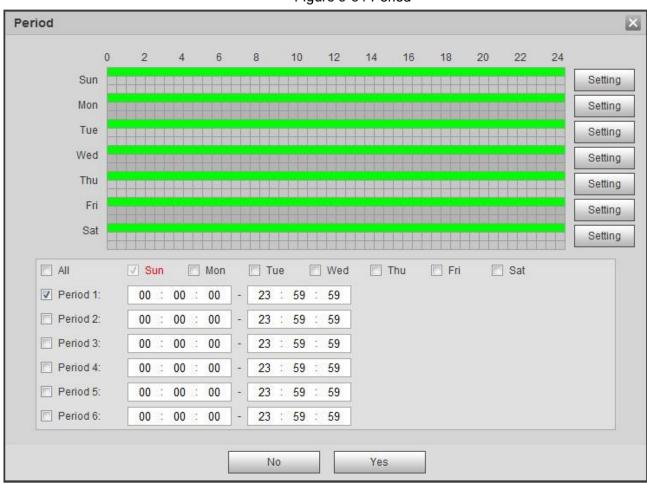

Figure 5-54 Period

Click the **Setting** behind the day you need to configure time period.

- 3) Select the period you need to enable and input start time and end time of corresponding period.
- 4) If you need to apply this period setting to any other day, select the check box of the corresponding days.
- 5) Click **OK** and make the period of the day valid. Repeat the steps above and make settings upon any other day.

<u>Step 4</u> Make setting upon other parameters. Please refer to Table 5-29 for more details.

Table 5-29 Relay activation parameter description

| Parameter   | Note                                                                    |
|-------------|-------------------------------------------------------------------------|
| Anti-dither | Input anti-dither time. It ranges from 0s to 100s.                      |
| Sensor Type | Select relay-in type according to the connected alarm input device.     |
|             | NO: Low level valid.                                                    |
|             | NC: High level valid.                                                   |
| Relay-out   | Optocoupler output, select check box and it will activate corresponding |
|             | alarm output device when alarm occurs.                                  |
| Alarm Delay | The time that delays alarm when alarm occurs.                           |

Step 5 Click **OK** to finish configuration. ,

#### 5.4.4.1.2 Relay-out

In this section, it can analog trigger one alarm output signal.

Step 1 Select Setting > Event > Alarm> Relay-out.

The **Relay-out** interface is displayed. See Figure 5-55.

Figure 5-55 Relay-out

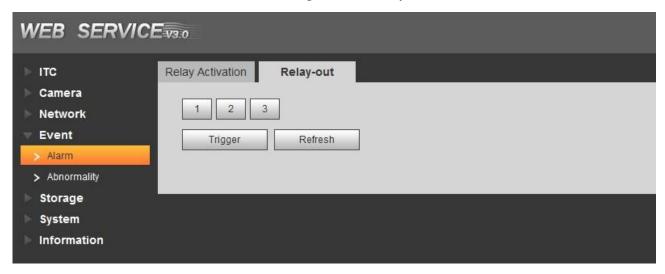

Step 2 Click 1, 2 or 3 and set 1 channel of alarm channel.

Step 3 Set alarm output

- Click Trigger and output relay-out signal
- Click Refresh and inquire relay-out status.

## 5.4.4.2 Abnormality

In this section, you can set relay-out mode of different events.

Step 1 Select Setting > Event > Abnormality.

The Abnormality interface is displayed. See Figure 5-56, Figure 5-57, Figure 5-58, Figure 5-59, Figure 5-60 and Figure 5-61.

Figure 5-56 No Storage Card

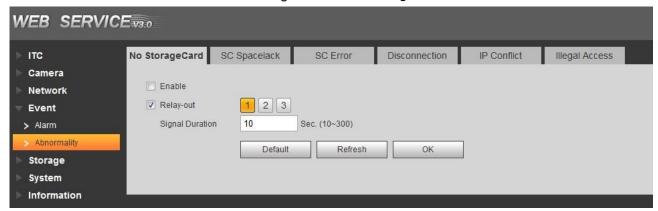

Figure 5-57 SC Space Lack

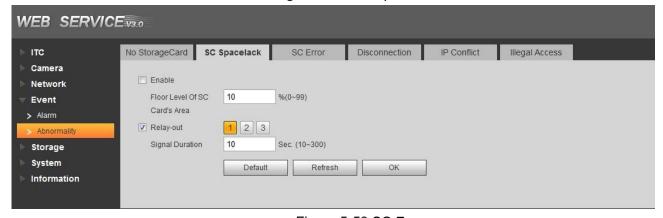

Figure 5-58 SC Error

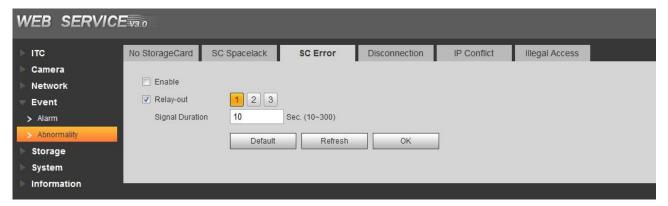

Figure 5-59 Disconnection

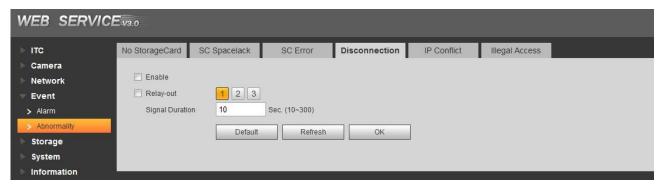

Figure 5-60 IP Conflict

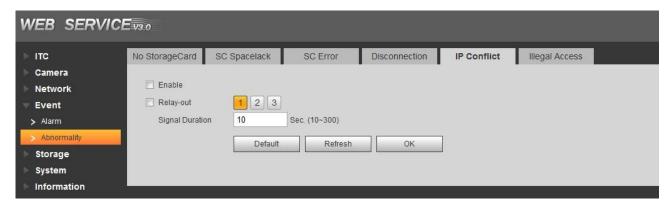

Figure 5-61 Illegal access

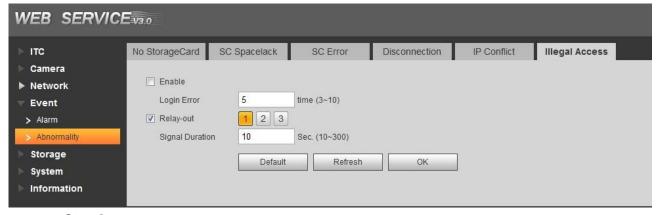

Step 2 Configure parameters according to actual requirement. Please refer to Table 5-30 for more details.

Table 5-30 Abnormality parameters description

| Parameter         | Note                                                                    |
|-------------------|-------------------------------------------------------------------------|
| Enable            | Select it and enable corresponding functions of processing abnormality. |
| Floor Level of SC | Set the remaining max space which triggers abnormality.                 |
| Relay-out         | Select it and enable corresponding relay-out function, select the port  |
| Relay-out         | number of relay-out.                                                    |
| Cian al Duration  | Relay-out lasts a period of time and stops after alarm is over.         |
| Signal Duration   | The time unit is second and it ranges from 10s to 300s.                 |
| Login Error       | Set the max times of login error, it ranges from 3 to 10                |

Step 3 Click **OK** to finish configuration.

## 5.4.5 Storage

In this section, you can set associated info of storage and record control.

#### 5.4.5.1 Point

Set the storage path of snapshot.

<u>Step 1</u> Select Setting > Storage > Destination > Path.

The **Point** interface is displayed, see Figure 5-62.

Figure 5-62 Point

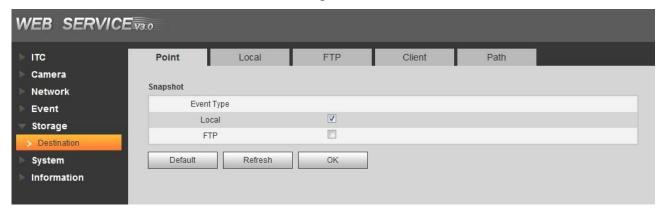

Step 2 Select Event Type according to actual requirement.

- Local: Store into the TF card.
- FTP: Store into the FTP server.

Step 3 Click **OK** to finish configuration.

#### 5.4.5.2 Local

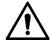

Please format the SD card before use.

Display the info of local SD card; you can set hot swap and formatting SD card.

Select Setting > Storage > Destination > Local, and the Local interface is displayed, see Figure 5-63.

- Select Disk Full and it includes overwrite and stop.
- View the storage info of the card.
- Click Hot Swap, you can then pull out the SD card.
- Click Format, you can then format the SD card.

Figure 5-63 Local

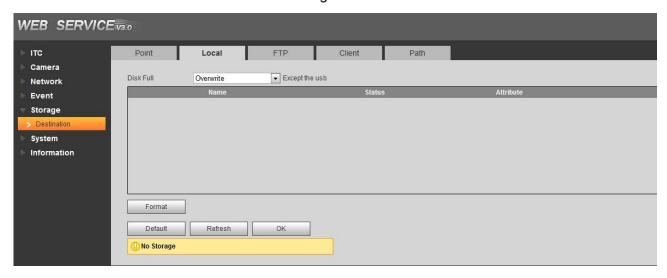

Click **OK** to finish configuration.

#### 5.4.5.3 FTP

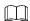

It can set picture name and storage path, click Help to view naming rule.

FTP function can be enabled only when it was selected as destination path. When the network doesn't work, you can save all the files to the internal SD card for emergency.

Step 1 Select Setting > Storage > Destination > FTP.

The FTP interface is displayed, see Figure 5-64.

Figure 5-64 FTP

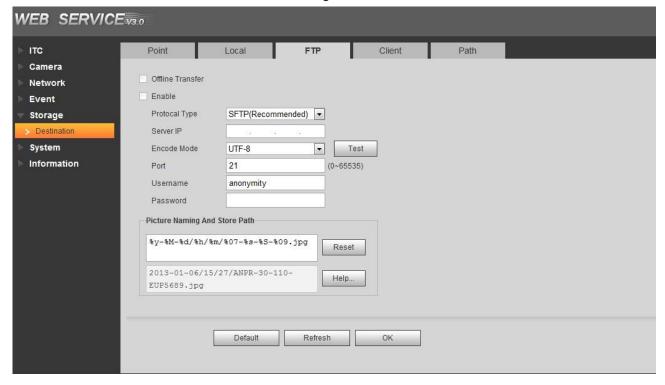

Step 2 Configure parameters according to actual requirement. Please refer to Table 5-31 for more details.

Table 5-31 FTP parameter description

| Parameter        | Note                                                                          |
|------------------|-------------------------------------------------------------------------------|
| Protocol Type    | Select FTP storage protocol, which includes SFTP and FTP.                     |
| Office Transfer  | Select it and enable offline transfer.                                        |
|                  | When network is disconnected or failed, you can store the picture into local  |
| Offline Transfer | storage card and it will automatically upload to FTP server or platform after |
|                  | network resumes.                                                              |
| Enable           | Enable the storage path of FTP server.                                        |
| Server IP        | IP address of FTP server.                                                     |
|                  | Encode mode of Chinese character when naming picture, which includes          |
| Encode Mode      | UTF8 and GB2312. Click Test and it create two files adopting UTF-8 and        |
|                  | GB2312 on the FTP server, which can be used to confirm server's encoding      |
|                  | mode.                                                                         |
| Port             | The port number of FTP server.                                                |
| Username         | Username and password of FTP server.                                          |

| Parameter  | Note                                                                                           |
|------------|------------------------------------------------------------------------------------------------|
| Password   |                                                                                                |
| FTP Naming | Set the naming mode of picture and storage path. Please refer to <b>Help</b> for more details. |

Step 3 Click **OK** to finish configuration.

#### 5.4.5.4 Client

In this section, you can set the parameters of offline transfer.

<u>Step 1</u> Select Setting > Storage > Destination > Client.

The **Client** interface is displayed. See Figure 5-65.

Figure 5-65 Client

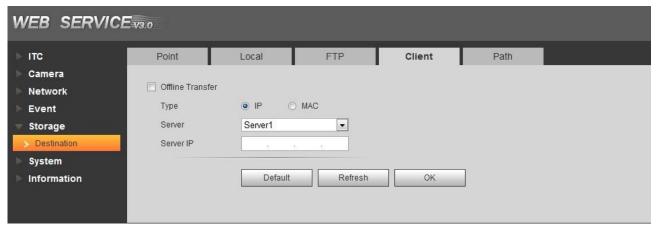

Step 2 Configure parameters according to actual requirement. Please refer to Table 5-32 for more details.

Table 5-32 Client

| Parameter        | Note                                                                              |
|------------------|-----------------------------------------------------------------------------------|
| Offline Transfer | When network is disconnected or failed, you can store the picture into local      |
|                  | storage card and it will automatically upload to platform server after network    |
|                  | resumes.                                                                          |
| Туре             | Select connection type with platform server.                                      |
|                  | IP: Connect to platform server via IP address.                                    |
|                  | MAC: Connect to platform service via MAC address.                                 |
| Server           | Select server which includes server 1 and server 2.                               |
| Server IP        | • When the type is selected as <b>IP</b> , then it has to fill in the server's IP |
|                  | address.                                                                          |
|                  | When the type is selected as MAC, then it has to fill in the server's             |
|                  | MAC address.                                                                      |

Step 3 Click **OK** to finish configuration.

#### 5.4.5.5 Path

In this section, you can set picture, record naming and path.

<u>Step 1</u> Select Setting > Storage > Destination > Path.

The Path interface is displayed. See Figure 5-66.

Figure 5-66 Storage path

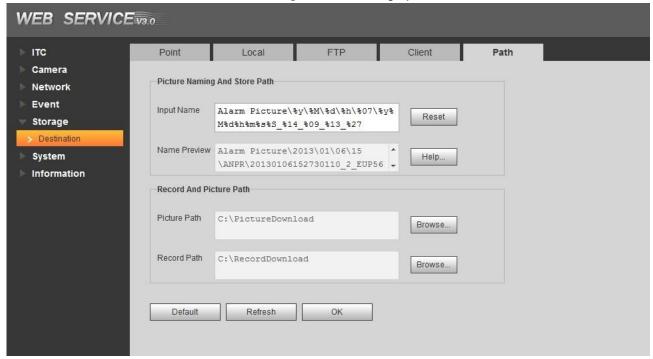

- Step 2 According to your actual requirement, set the naming of picture and storage path. Please refer to **Help** for more details.
- Step 3 Set the root path of record and snapshot according to actual requirement.
- Step 4 Click **OK** to finish configuration.

## **5.4.6 System**

The system supports configuring general info, adding user, restoring default setting and configuring import & export file etc.

#### **5.4.6.1 General**

#### 5.4.6.1.1 General

In this section, you can set device SN, language and video standard etc.

<u>Step 1</u> Select Setting > System > General > General.

The **General** interface is displayed. See Figure 5-67.

Figure 5-67 General

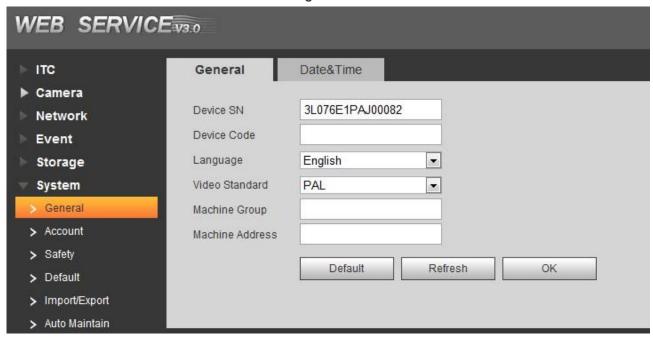

Step 2 Configure the parameters. Please refer to Table 5-33 for more details.

Table 5-33 General parameters description

| Parameter       | Note                                                                                                    |
|-----------------|----------------------------------------------------------------------------------------------------|
| Device SN       | The device's ID number. Supports English or number.                                                                                                    |
| Device Code     | Device Code Failed to support OSD info overlay.                                                                                                    |
| Language        | The language displayed on WEB. The language will be automatically switched after logging in WEB again. Currently it only supports simplified Chinese.                                                                                                    |
| Video Standard  | <ul> <li>PAL: Phase Alternating Line currently most countries around the world (including most countries in Europe, Africa, Australia and China) adopts this standard.</li> <li>NTSC: National Television System Committee The main countries which adopt this standard include America, Canada and Japan etc.</li> </ul> |
| Machine Group   | The device's group information.                                                                                                    |
| Machine Address | Set the location info of device capture.                                                                                                    |

Step 3 Click **OK** to finish configuration.

#### 5.4.6.1.2 Date & Time

In this interface, you can set date and time format, system time, DST (Daylight Saving Time) or NTP server and so on.

<u>Step 1</u> Select Setting > System > General > Date & Time.

The Date & Time interface is displayed. See Figure 5-68.

Figure 5-68 Date & Time

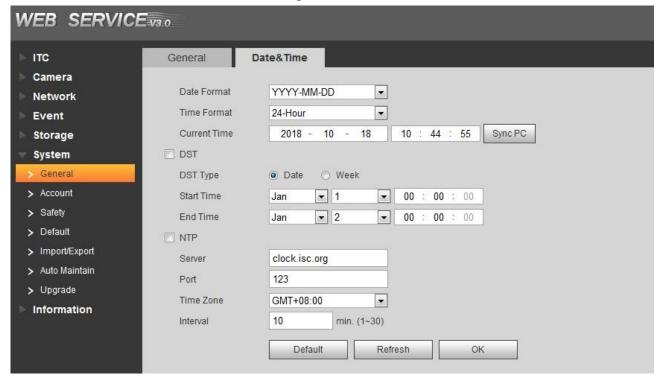

Step 2 Configure the parameters. Please refer to Table 5-34 for more details.

Table 5-34 Date & Time parameter description

| Parameter   | Note                                                                           |
|-------------|--------------------------------------------------------------------------------|
| Date Format | Select date format.                                                            |
| Time Format | Select 24h or 12h system.                                                      |
| System      | Set current system time of the device. It becomes valid immediately after      |
| Time        | setting.                                                                       |
| Sync PC     | Modify the device system time to the PC system time.                           |
| DST         | Enable the function and then set start time and end time of DST. Set according |
| D31         | to data or week.                                                               |
| NTP         | Select to enable the function of network time sync.                            |
| NTP Server. | Time server address.                                                           |
| Port        | Port number of time server.                                                    |
| Time Zone   | The time zone where the device is located.                                     |
| Interval    | The sync interval between device and time server.                              |

Step 3 Click **OK** to finish configuration.

#### 5.4.6.2 Account

#### 5.4.6.2.1 Account

The system supports configuring operation user of WEB. You need to configure user group before configuring user account.

#### Username

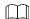

- The user with **Account** control authority can also modify the password of other users.
- It is recommended to give fewer authorities to normal users than premium users in order to make user management convenient.
- Cannot delete the user in the login status.

In this interface, it can add, delete or modify user.

<u>Step 1</u> Select Setting > System > Account > Account > Username.

The **User** interface is displayed. See Figure 5-69.

Figure 5-69 Username

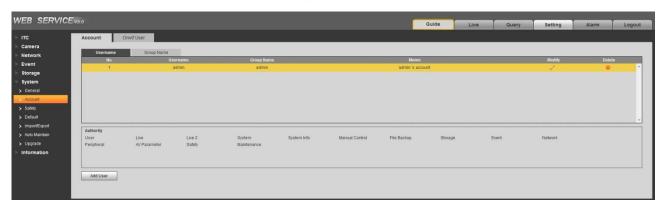

Step 2 Click Add User.

The **Add User** interface is displayed. See Figure 5-70 Figure 5-70 Add user

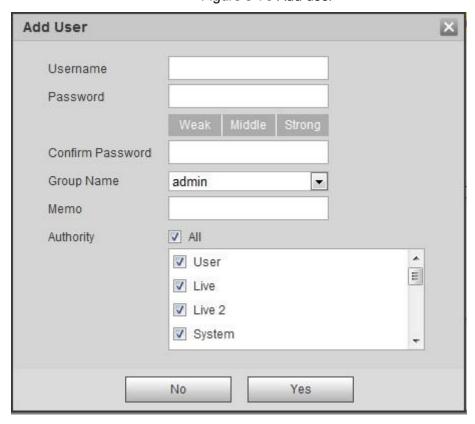

Step 3 Configure the parameters of dialog box. Please refer to Table 5-35 for more details.

Table 5-35 Add user parameters description

| Parameter | Note |
|-----------|------|
|-----------|------|

| Parameter | Note                                                                           |  |
|-----------|--------------------------------------------------------------------------------|--|
|           | Username It can only consist of number, letter, underline and hyphen, the      |  |
| Username  | maximum length contains 15 characters and it cannot be the same as the         |  |
|           | existed username.                                                              |  |
|           | User's password and confirm password.                                          |  |
| Password  | The password can be set from 8 characters to 32 nonblank characters and        |  |
|           | contains at least two types from capital letter, small letter, number and      |  |
| Confirm   | special characters (excluding "i", "i", ";", ":" and "&")                      |  |
| Password  | Follow the password security notice to set a high security level password.     |  |
|           | The new password should be in accordance with the confirm password.            |  |
| User      | Soloet the group that now users belong to Each group has different authorities |  |
| Group     | Select the group that new users belong to. Each group has different authoritie |  |
| Authority | Select the authorities which belong to the user.                               |  |

Step 4 Click **Save** to finish configuration.

The newly added user is displayed in the user list.

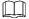

- After adding user, click to modify user password, group, memo and authorities; click to delete the added user, admin user cannot be deleted.
- Click in the admin row to modify user name and email address.

#### **User Group**

You have two groups named admin and user by default, you can add new group, delete added group or modify group authority and memo.

Step 1 Select Setting > System > Account > Account > Group Name.

The **Group Name** interface is displayed, see Figure 5-71.

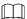

- The system supports max 8 user groups and the default initialization user groups are **admin** and **user**.
- You can modify and delete the added user group, but not the initialization user group.

Figure 5-71 User Group

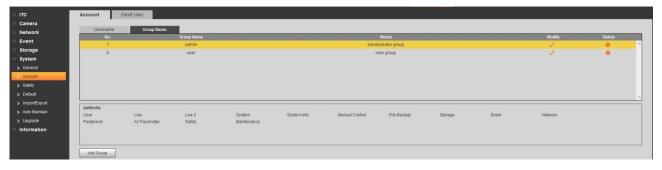

Step 2 Click Add Group.

The **Add Group** interface is displayed. See Figure 5-72.

Figure 5-72 Add Group

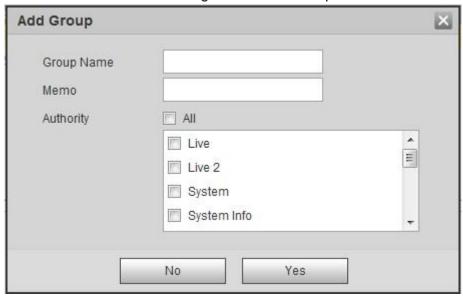

Step 3 Fill in the name of user group and configure authority.

- Group Name can only consist of number, letter, underline and hyphen, the maximum length contains 15 characters.
- Group cannot be repeated.
- Step 4 Click **Save** to finish configuration.

The newly added group is displayed in the group list.

- $\square$
- After adding group, click to modify group memo or authorities; click led to delete the added group, admin group and user group can not be deleted.
- Click in the row of admin group or user group to modify group memo.

#### 5.4.6.2.2 ONVIF User

Onvif (Open Network Video Interface Forum), it can add, delete, modify Onvif in the user management interface

Step 1 Select "Setting > System > Account > ONVIF user".

The ONVIF user interface is displayed, see Figure 5-73.

Figure 5-73 Configuring Onvif Users

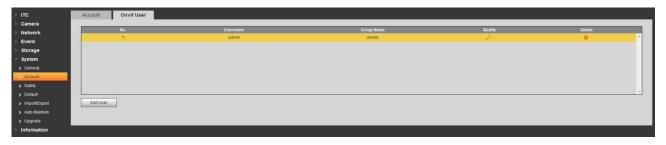

Step 2 Click Add User.

The Add User interface is displayed. See Figure 5-74

Figure 5-74 Add user

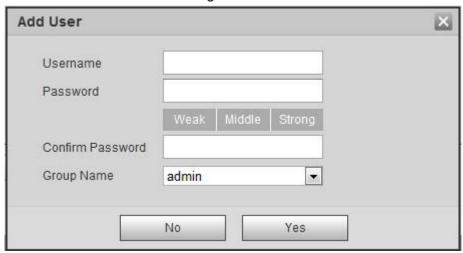

Step 3 Configure user parameters. For the detailed description, see Table 5-36.

Table 5-36 User parameter description

| Parameter        | Note                                                                                                    |  |
|------------------|----------------------------------------------------------------------------------------------------|--|
| Username         | User's unique identification. You cannot use existing user name.                                                                                                    |  |
| Password         | User's password and confirm password.                                                                                                    |  |
|                  | The password can be set from 8 characters to 32 nonblank                                                                                                    |  |
| Confirm Password | <ul> <li>characters and contains at least two types from capital letter, small letter, number and special characters (excluding "", """, ";", ":" and "&amp;")</li> <li>Follow the password security notice to set a high security level password.</li> <li>The new password should be in accordance with the confirm password.</li> </ul> |  |
| Group            | The group that users belong to. Each group has different authorities.                                                                                                    |  |
|                  | authorities.                                                                                                    |  |

Step 4 Click **Save** to finish configuration.

The newly added user is displayed in the user list.

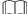

- After adding user, click to modify user password, group, memo and authorities; click to delete the added user, admin user cannot be deleted.
- Click in the admin row to modify user name and email address.

## 5.4.6.3 Safety

#### 5.4.6.3.1 IP Filter

In order to strengthen network security and protect device data, you can set the user who has access to the device via IP filter.

Set trusted list mode: It only allows the user whose IP address exists in trusted list to log in device.

Set banned list mode: The user whose IP address exists in banned list is forbidden to log in device.

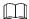

It fails to support enabling trusted list and banned list at the same time.

Step 1 Select Setting > System > Safety > IP filter.

The IP Filter interface is displayed, see Figure 5-75.

Figure 5-75 IP Filter

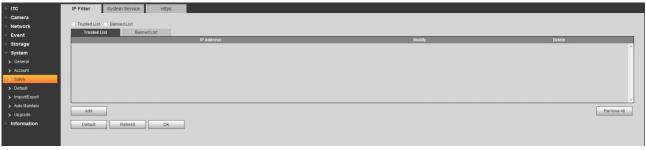

Step 2 Take the example of adding IP address user in trusted list.

Click Add.

The Add interface is displayed. See Figure 5-76 Figure 5-76 Add

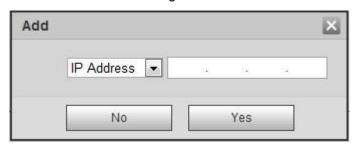

Configure address information. Please refer to Table 5-37 for more details.

Table 5-37 Address parameter description

| Parameter  | Note                                                    |  |
|------------|---------------------------------------------------------|--|
| IP Address | Input the host IP address which needs to be added.      |  |
|            | The system supports up to 64 IP addresses.              |  |
| IP Segment | Input the start IP and end IP of the target IP segment. |  |
| MAC        | Enter the MAC address of the target host.               |  |
| Address    |                                                         |  |
| IPv6       | Enter the IP v6 address of the target host.             |  |

Click OK. 3)

> The system will prompt Operation succeeded. Click OK to take effect. . See Figure 5-77

Figure 5-77 Trusted List

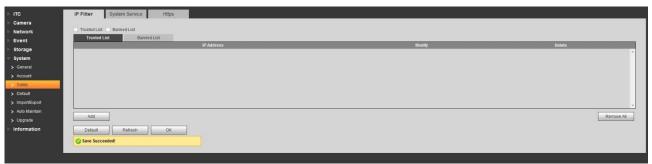

Step 3 Select **Trusted List** and select some line in the list.

Step 4 Click OK on the bottom of Trusted List tab. The system will prompt Successfully

You can also implement following operations in the **Trusted List** tab.

- Click and modify the added IP address or IP segment.
- Click and delete the added IP address or IP segment.
- Remove All Click and remove all the IP address or IP segment.

 $\square$ 

The setting method of banned list is similar to trusted list. Please make settings by referring to the setting method of trusted list.

#### 5.4.6.3.2 System Service

Select the system service which needs to be enabled according to actual requirement.

Step 1 Select Setting > System > Safety > System Service.

The **System Service** interface is displayed. See Figure 5-78.

Figure 5-78 System Service

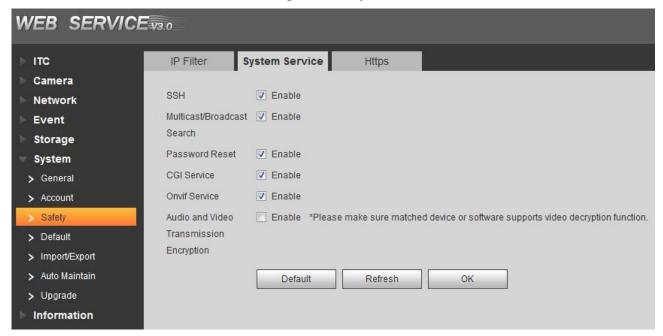

Step 2 Select needed system service. Please refer to Table 5-38 for more details.

Table 5-38 System service parameters description

| Parameter           | Note                                                                  |  |
|---------------------|-----------------------------------------------------------------------|--|
| SSH                 | SSH (Secure Shell) implements data encrypted transmission and         |  |
| ЗЗП                 | effectively avoid information leakage during remote management.       |  |
|                     | Multicast: It realizes point-to-multipoint network connection between |  |
| Multicast/Broadcast | sender and receiver.                                                  |  |
| Search              | Broadcast: Broadcast data packet in IP subnet, all the hosts in the   |  |
|                     | subnet will receive these data packets.                               |  |
| Decement Decet      | When you forget the password of admin user, you can set new           |  |
| Password Reset      | password via password reset function.                                 |  |

| Parameter       | Note                                                                 |  |
|-----------------|----------------------------------------------------------------------|--|
| CGI Service     | CGI is the port between external application program and WEB server. |  |
| Onvif Service   | It realizes network video framework agreement to make different      |  |
| Onvii Service   | network video products interconnected.                               |  |
| Audio and Video |                                                                      |  |
| Transmission    | It needs to be encrypted during audio and video transmission.        |  |
| Encryption      |                                                                      |  |

Step 3 Click **OK** to finish configuration.

#### 5.4.6.3.3 Https

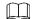

- You need to create server certificate and install root certificate if it is the first time to use HTTPS or after changing device IP address.
- After creating server certificate and installing root certificate, if it replaces the PC which logs in WEB, then it needs to redownload and install root certificate on the new PC or copy the downloaded root certificate on the new PC and install.

In the HTTPS setting interface, users can make PC log in normally via HTTPs by creating certificate or uploading authenticated certificate. It can ensure security of communication data and provide guarantee for user information and device safety via reliable and stable technical approach.

Figure 5-79 HTTPS (1)

Step 1 Create certificate or upload the authenticated certificate

- If you select Create Certificate, follow the steps below.
- Select **Setting** > **Network** > **Https**.

The **HTTPs** interface is displayed. See Figure 5-79

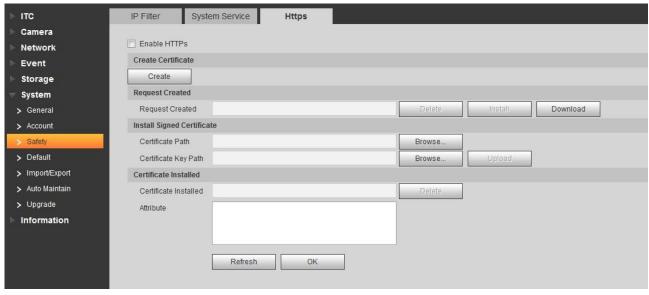

Click Create.

The **HTTPs** dialog box is displayed. See Figure 5-80.

Figure 5-80 HTTPS (2)

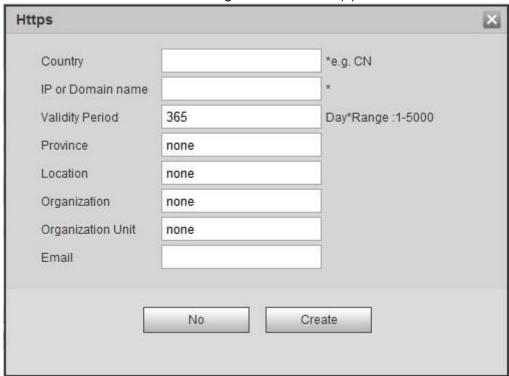

Enter the required information such as Country and IP/Domain Name etc. and then click Create.

If the operation is correct, then the **Create successful** prompt is displayed.

The entered IP or Domain name must be the same as the IP or domain name of the device.

4) Click **Install**, see Figure 5-81.

Figure 5-81 Certificate Installation

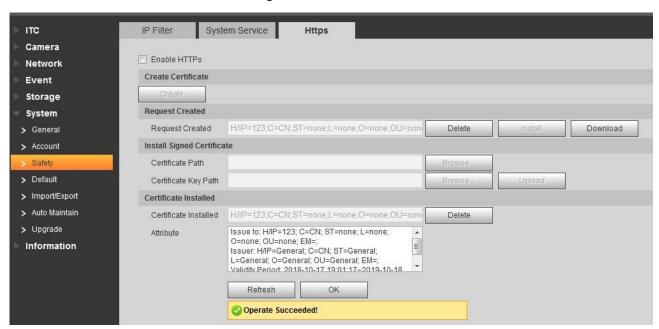

Click **Download** to download root certificate.

The system pops up **Save** as dialog box, select storage path and then click **Save**.

Figure 5-82 Download Root Certificate

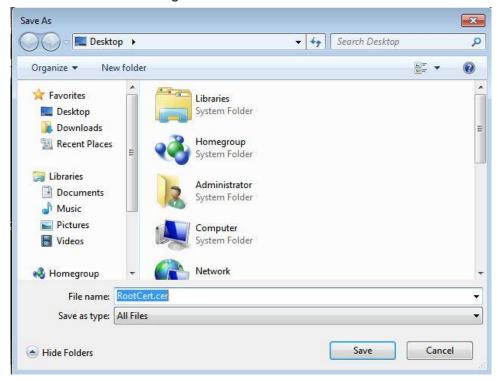

Double-click the "RootCert.cer" icon.

The **Certificate** interface is displayed, see Figure 5-83.

Figure 5-83 Certificate information

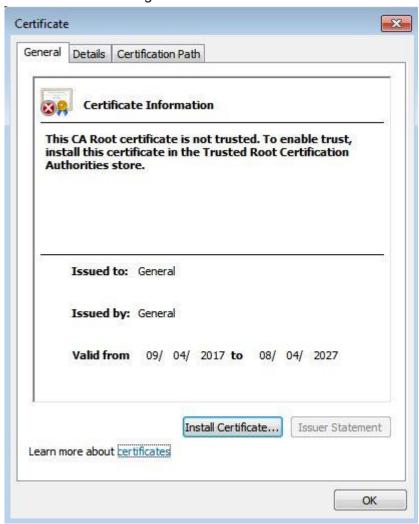

#### 7) Click Install Certificate.

The **Certificate Import Wizard** interface is displayed, see Figure 5-84. Figure 5-84 Certificate import wizard

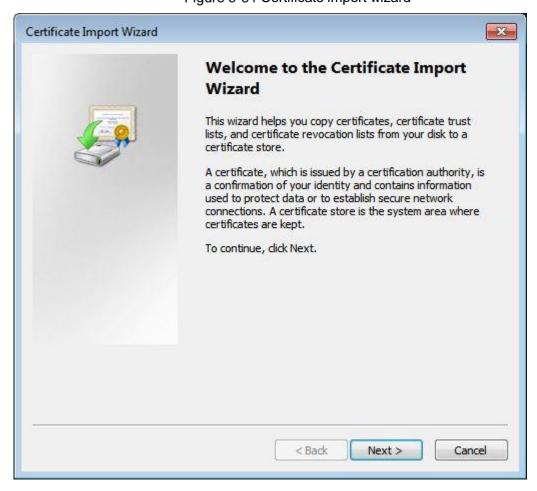

#### 8) Click Next.

Select **Trusted Root Certification Authorities**, see Figure 5-85.

Figure 5-85 Certificate Store

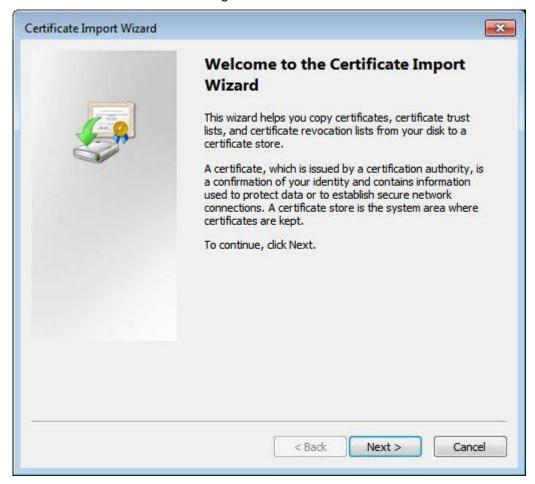

#### 9) Click Next.

The Completing the Certificate Import Wizard interface is displayed, see Figure 5-86.

Figure 5-86 Completing certificate import wizard

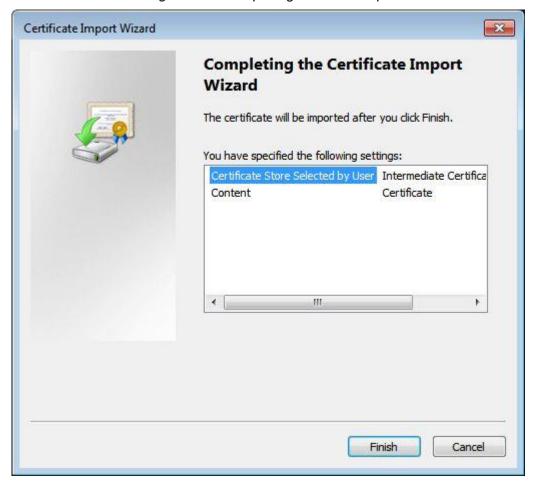

#### 10) Click Finish.

The **Security Warning** dialog box is displayed, see Figure 5-87. Figure 5-87 Security warning

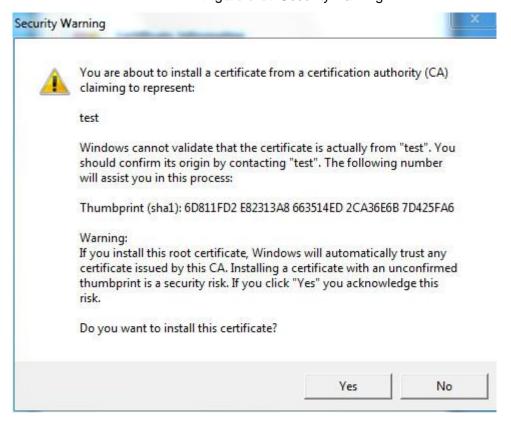

#### 11) Click Yes.

The Import was successful dialog box is displayed, click OK to finish download, see Figure 5-88.

Figure 5-88 Import succeeded!

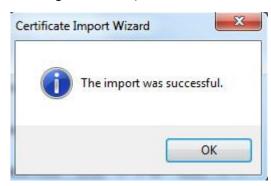

- If you select install signed certificate, follow the steps below.
- 1) Select **Setting > Network > HTTPS**.

The **HTTPS** interface is displayed. See Figure 5-89.

Figure 5-89 Install signed certificate

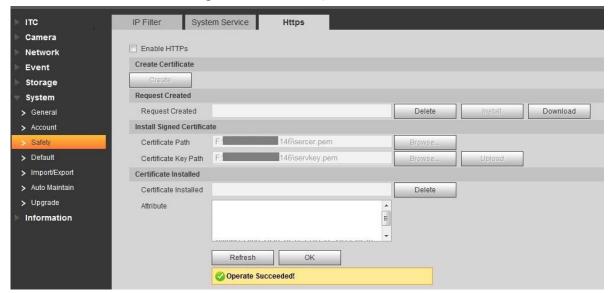

- 2) Click "Browse" to upload the signed certificate and certificate key, and then click Upload.
- To install the root certificate, see operation steps from 5) to 11) in Create 3) Certificate.

#### Step 2 Select Enable HTTPS and click OK.

Need to Reboot Device interface is displayed. Config takes effect.

Figure 5-90 Need to reboot device

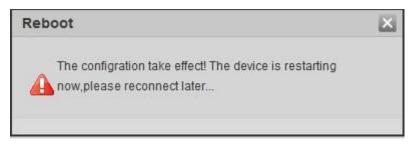

#### **Use HTTPs**

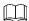

xx.xx.xx.xx corresponds to your device IP address or domain name.

Use HTTPs login

Inputhttps://xx.xx.xx.in the browser, the login interface is displayed; the browser will prompt certificate error if certificate is not installed. See Figure 5-91.

Figure 5-91 Certificate error

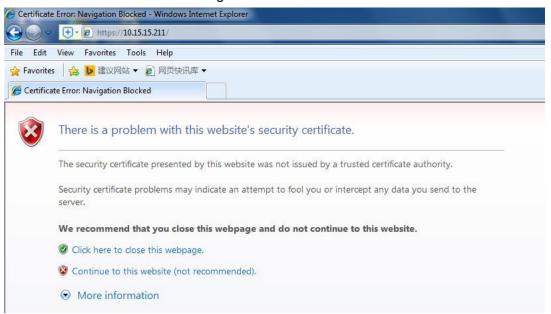

## 5.4.6.4 Default setting

It can realize device default setting in this interface, click Default and the device reboots and the system will restore.

Select Setting > System > Default, the Default interface interface is displayed, see Figure 5-92

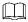

Network IP address information is not restored to default.

Figure 5-92 Default setting

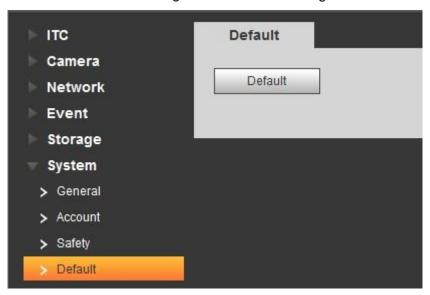

### 5.4.6.5 Import/Export

Export the system configuration file to backup the system configuration; Import system configuration file to make quick configuration or recover system configuration.

Step 1 Select Setting > System > Import/Export.

The **Import/Export** interface is displayed. See Figure 5-93.

Figure 5-93 Import/Export

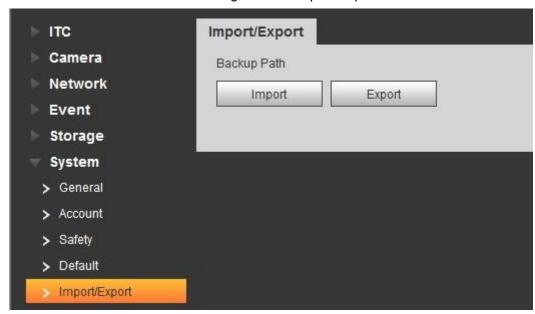

Step 2 Click Import or Export.

- Import: Import the local system configuration file to the system.
- Export: Export associated config to local and save as file whose suffix is .backup.

Step 3 Select the imported file path or exported folder.

Step 4 Click Open or Save and view import and export result on the WEB interface.

#### **5.4.6.6 Automatic Maintenance**

Users can set the time of auto reboot and auto delete old files.

#### <u>Step 1</u> Select **Setting > System > Auto Maintain**.

The Auto Maintain interface is displayed. See Figure 5-94.

Figure 5-94 Automatic Maintenance

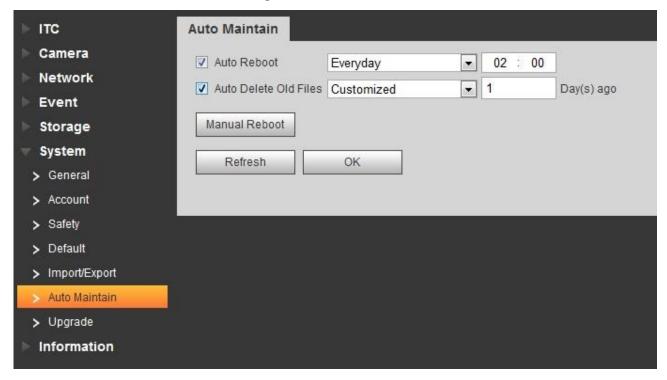

Step 2 Configure parameters according to actual requirement. Please refer to Table 5-39 for more details.

Table 5-39 Auto maintain parameter description

| Parameter             | Note                                                           |  |
|-----------------------|----------------------------------------------------------------|--|
|                       | The system will automatically reboot within the set period and |  |
| Auto Reboot           | time.                                                          |  |
|                       | Select and set reboot period and time.                         |  |
| Auto delete old files | Customize time and delete all the old files before the time.   |  |
| Reboot device         | Manual Reboot                                                  |  |

Step 3 Click **OK** to finish configuration.

## 5.4.6.7 Firmware Upgrade

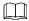

- Upgrading the wrong program might result in the device not working properly.
- During upgrading, make sure the device is not disconnected from power and network, and reboot or shut down the Web.

Upgrade device firmware.

Step 1 Select Setting > System > Upgrade.

The **Upgrade** interface is displayed. See Figure 5-95.

Figure 5-95 Firmware Upgrade

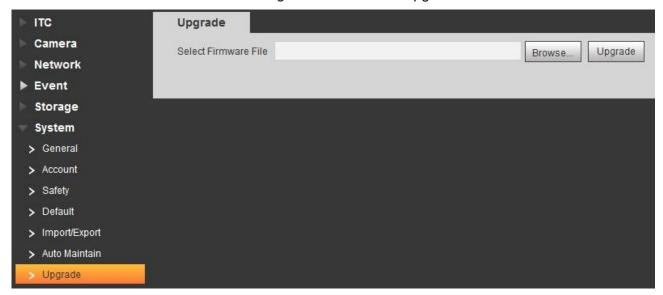

Step 2 Click Import and import upgrade file.

The upgrade file should be a .bin file.

Step 3 Click Upgrade.

The system starts to upgrade firmware.

#### 5.4.7 Information

The system supports viewing version, user and log etc.

#### 5.4.7.1 Version

In this section, it can view the version information of current WEB.

Select Setting > Information > Version, and the Version interface is displayed. See Figure 5-96.

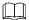

Versions of different devices might vary, and the actual WEB interface shall prevail.

Figure 5-96 Version

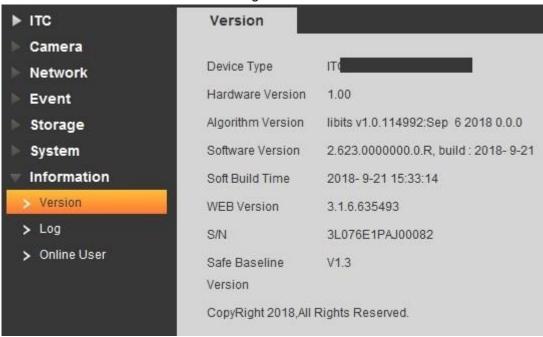

#### 5.4.7.2 Log

#### 5.4.7.2.1 Log

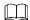

The earliest log records will be covered when the number of log records reaches 2014.

In this interface, you can view log information such as system, config, data:, event, record, user management and clear log etc.

#### Step 1 Select Setting > Information > Log > Log.

The **Log** interface is displayed. See Figure 5-97.

Figure 5-97 Log

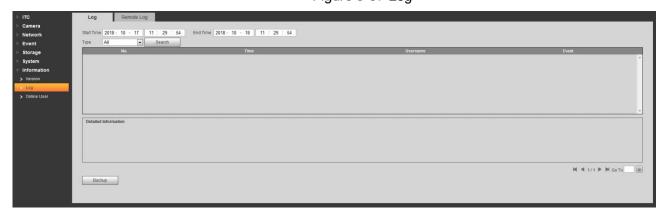

- Step 2 Enter Start Time and End Time, and then select log type.
- Step 3 Click **Search** and it can stop searching according to requirement.
- Step 4 View, backup and clear the searching result.

Backup: Backup the inquired system log information to local, the backup is .txt file.

#### 5.4.7.2.2 Remote Log

Enable remote log and set IP address of remote log server.

#### Step 1 Select Setting > Information > Log > Log.

The **Remote Log** interface is displayed. See Figure 5-98.

Figure 5-98 Remote Log

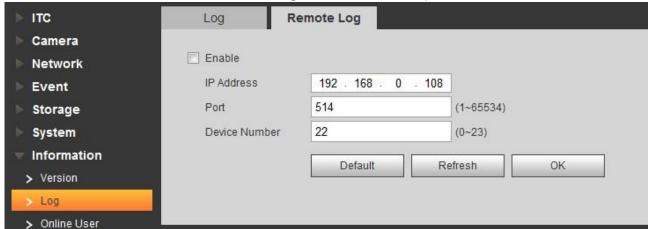

- Step 2 Select Enable and remote log function is enabled.
- Step 3 Refer to the setting above. Click **OK** to finish configuration.

#### 5.4.7.3 Online User

It can view the information of all the online users in this interface.

Select Setting > Information > Online User, and the Online User interface is displayed, see Figure 5-99.

Figure 5-99 Online User

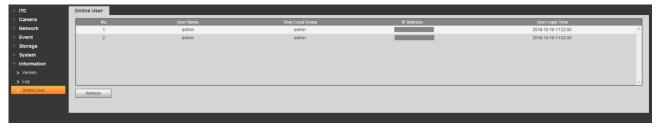

Click Refresh and view the latest status.

## 5.5 Alarm

Click the **Alarm** tab and the alarm tab is displayed. See Figure 5-100.

In this interface, you can select alarm type, operation and tone, view the alarm time, type and channel. Please refer to Table 5-40 for more details.

Figure 5-100 Alarm

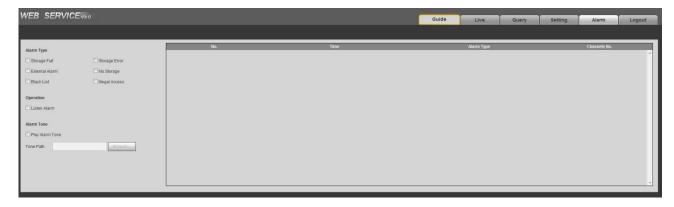

Table 5-40 Alarm parameters description

| Туре       | Parameter          | Parameters description                                   |
|------------|--------------------|----------------------------------------------------------|
|            | Storage Card Full  | It triggers alarm when storage card is full.             |
|            | Storage Card Fault | It triggers alarm when storage card fault occurs.        |
|            | Peripheral Alarm   | It generates alarm via peripheral device when alarm is   |
| Alarm Type |                    | triggered.                                               |
| Alarm Type | No Storage Card    | It triggers alarm when there is no storage card.         |
|            | Plate Black List   | It triggers alarm when the blacklist vehicle appears.    |
|            | Illegal access     | It triggers alarm when the times of login password error |
|            |                    | reach the max value.                                     |
| Operation  | Listen Alarm       | The WEB will prompt user when device alarm occurs.       |
| Alarm Tone | Play Alarm Tone    | It generates alarm prompt tone when alarm occurs. Alarm  |
|            |                    | tone supports customized setting                         |
|            | Tone Path          | The path of customized alarm tone.                       |

## 5.6 Logout

Click **Logout** to exit the system. You need to log in again for access.

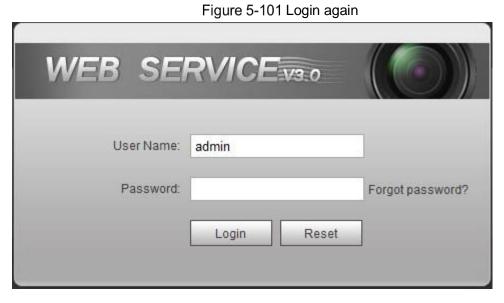

# **Technical Parameters**

Table 6-1 Technical parameter table

| Parameter<br>Category | Parameter Name             | Value                                                                                                    |
|-----------------------|----------------------------|----------------------------------------------------------------------------------------------------|
| Model                 |                            | ITC215-PW4I-LZF27135, ITC215-PW4I- IRLZF27135                                                                                                    |
| Camera                | Sensor type                | 1/2.8 inch CMOS                                                                                                    |
|                       | Shutter                    | 1/50~1/10000, auto or manual.                                                                                                    |
|                       | Scanning mode              | Progressive scanning                                                                                                    |
|                       | Exposure mode              | Supports full auto; customized auto; customize.                                                                                                    |
|                       | White balance              | Supports full auto; color temperature auto; customized color temperature                                                                                                    |
|                       | Edge enhance               | Supported                                                                                                    |
|                       | WDR                        | Supported                                                                                                    |
|                       | Lens mount                 | Φ14 (motorized vari-focal)                                                                                                    |
| Lens                  | Lens Focal Length          | 2.7mm~13.5mm                                                                                                    |
|                       | Iris Control               | Auto iris                                                                                                    |
|                       | Image compression standard | JPEG                                                                                                    |
|                       | Image resolution           | 1920×1080 or 1280×720                                                                                                    |
|                       | Video                      |                                                                                                    |
|                       | compression                | Standard H.264 high profile 5.0                                                                                                    |
| Image                 | standard                   |                                                                                                    |
|                       | Video bit rate             | H.265 Or H.264 bit rate adjustable                                                                                                    |
|                       | Video frame rate           | <ul><li>PAL 25fps</li><li>NTSC 30fps</li></ul>                                                                                                    |
|                       | Video resolution           | 1920×1080 or 1280×720                                                                                                    |
|                       | Image setting              | Saturation, brightness, contrast, white balance, gain, 3DNR can be adjusted via software, supports WDR.                                                                      |
|                       | I/O coil trigger           | Supported                                                                                                    |
|                       | RS-485 coil trigger        | Supported                                                                                                    |
|                       | Video detection            | Supported                                                                                                    |
| Trigger Mode          | Black/white list           | <ul> <li>Supports max 10,000 white list vehicles, and directly links barrier output.</li> <li>Supports max 10,000 black list vehicles, and generates alarm event.</li> </ul> |
|                       | Smart Recognition          | Vehicle recognition, plate recognition, vehicle color recognition, logo recognition, model recognition, series recognition, head direction and vehicle features.             |
|                       | Remote control             | Implement remote config and control via WEB.                                                                                                    |
|                       | OSD info overlay           | Supported, it can customize time, location and plate etc.                                                                                                    |

| Parameter<br>Category | Parameter Name        | Value                                                                                                    |
|-----------------------|-----------------------|----------------------------------------------------------------------------------------------------|
|                       | Image Tampering       | Supported, video/picture equipped with watermark and                                                          |
|                       | proof                 | verification function.                                                                                        |
|                       | Built-in LED          | Built-in 6 LED lights NO, flash light brightness adjustable.                                                  |
|                       | Network port          | 1, 10M/100M Ethernet port                                                                                     |
|                       | RS-485 port           | 2, RS-485 port, used to externally connect to 485 devices such as vehicle detector, display screen and so on. |
|                       | RS-485/232 port       | 1, RS-485/232 signal switchable, used to externally connect to 485 or 232 device.                             |
| Interface             | I/O input port        | 2, optocoupler input (switching value), used for vehicle detector signal input.                               |
|                       | Alarm input port      | 1, optocoupler input (switching value), used to trigger voice intercom and so on.                             |
|                       | Relay-out             | 2 channel optocoupler output, 1 channel relay output; used to link barrier and so on.                         |
|                       | HDCVI port            | 1 channel, connect to panoramic camera and used for scene monitoring.                                         |
|                       | Storage port          | Built-in 1 TF card port, supports max 64G.                                                                    |
|                       | Power supply          | DC 12V or POE802.3at                                                                                          |
|                       | Power<br>Consumption  | <24W                                                                                                    |
| Cananal               | Working temperature   | - 30℃~+65℃                                                                                                    |
| General               | Working humidity      | 10%~90%                                                                                                    |
| Parameter             | Enclosure<br>material | Plastic decoration accessory + die casting aluminum                                                           |
|                       | Size (mm)             | 296.5×124×108                                                                                                 |
|                       | Weight                | 1.9kg                                                                                                    |
|                       | Protection level      | IP67                                                                                                    |

Table 7-1

| FAQ                               | Measures                                                                                                    |
|-----------------------------------|----------------------------------------------------------------------------------------------------|
| Device error. Failed to           | Press the <b>Reset</b> button for 5 seconds and make the device restore                                                                                                 |
| normally operate or start.        | to default setting.                                                                                                    |
|                                   | Please stop recording and snapshot before removing storage card. Operation can be made after 15 seconds in order to                                                     |
| Storage card hot swap             | guarantee data completeness; otherwise it may cause the danger of data loss.                                                                                            |
| Write times limit of storage card | Please do not set the storage card as the storage media of scheduled record, otherwise it will rapidly reach the write longevity and cause damage to the storage card.  |
| Failed to use disk for storage    | When the storage card shows sleep mode or 0 capacity, please first format it via WEB interface.                                                                         |
| Network upgrade failed            | When network upgrade fails, the status indicator light shows red.  At this moment, upgrade can be continued via port 3800.                                              |
| TF card recommended type          | Kingston 16GB, Kingston 32GB, Kingston 64GB, Dahua 16GB, Dahua 32GB, Dahua 64GB. It is recommended to use class 10 high capacity card, which supports max 128G TF card. |
| Failed to pop up the              | Please set the security level of IE browser as Low, Active Plug-in                                                                                                    |
| installation dialog box of        | and Control is set as Enable.                                                                                                    |
| WEB control                       |                                                                                                    |
| webrec.cab.                       |                                                                                                    |